# 1080p DLP Front Projector

# User's Manual

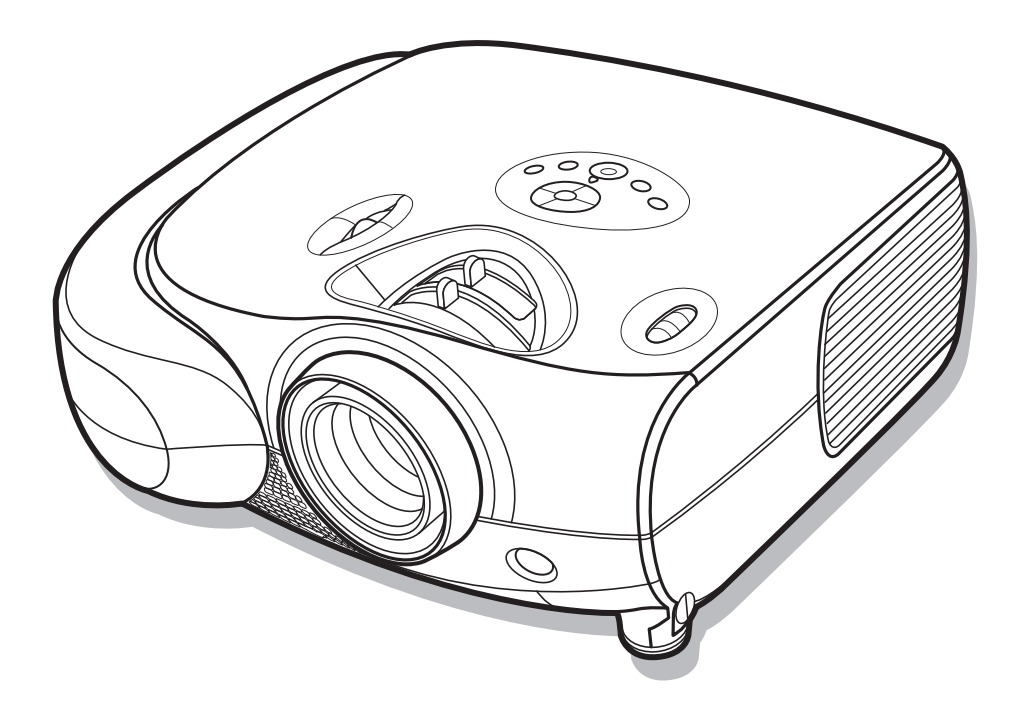

1080p DLP Front Projector

Download from Www.Somanuals.com. All Manuals Search And Download.

# <span id="page-1-0"></span>**Preface** ENGLISH

### **ABOUT THIS MANUAL**

This manual is designed for use with the 1080p DLP Front Projector. Information in this document has been carefully checked for accuracy; however, no guarantee is given to the correctness of the contents. The information in this document is subject to change without notice.

## **COPYRIGHT**

### © Copyright 2009

This document contains proprietary information protected by copyright. All rights are reserved. No part of this manual may be reproduced by any mechanical, electronic or other means, in any form, without prior written permission of the manufacturer.

### **TRADEMARKS**

All trademarks and registered trademarks are the property of their respective owners.

### **FCC COMPLIANCE**

This device complies with Part 15 of the FCC Rules. Operation is subject to the following two conditions:

(1) This device may not cause harmful interference, and

(2) This device must accept any interference received, including interference that may cause undesired operation.

## **FEDERAL COMMUNICATIONS COMISSION (FCC) STATEMENT**

This equipment has been tested and found to comply with the limits for a Class B digital device, pursuant to part 15 of the FCC Rules. These limits are designed to provide reasonable protection against harmful interference in a residential installation. This equipment generates, uses and can radiate radio frequency energy and, if not installed and used in accordance with the instructions, may cause harmful interference to radio communications. However, there is no guarantee that interference will not occur in a particular installation. If this equipment does cause harmful interference to radio or television reception, which can be determined by turning the equipment off and on, the user is encouraged to try to correct the interference by one or more of the following measures:

Reorient or relocate the receiving antenna.

Increase the separation between the equipment and the receiver.

Connect the equipment to an outlet on a circuit different from that to which the receiver is connected.

Consult the dealer or an experienced radio/TV technician for help.

# <span id="page-2-0"></span>**Notices**

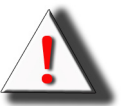

**WARNING!** To meet FCC requirements, a shielded power cord is required in order to prevent interference. It is essential that only the supplied power cord is to be used. Use only shielded cables to connect I/O devices to this equipment. You are cautioned that changes or modifications not approved by the party responsible for compliance could void your authority to operate the equipment.

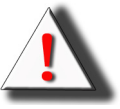

**WARNING!** The projector cooling fan continues to run for approximately 90 seconds after the projector is turned off using the Power button on the control panel or remote control. Never unplug the power cable to power off the projector; damage to the lamp may result.

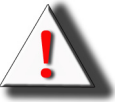

**WARNING!** High brightness light source. Do not stare into the beam of light, or view directly.

 $\Box$   $\rightarrow$   $\rightarrow$   $\rightarrow$  Be especially careful and ensure that children do not stare directly into the beam of light.

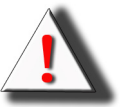

**WARNING!** To reduce the risk of fire or electric shock, do not expose this product to rain or moisture.

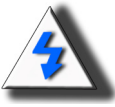

**CAUTION!** For minimal servicing and to maintain high image quality, we recommend that you use the projector in an environment that is smoke and dust free. When used in areas where there is a lot of smoke or dust, the filter and lens should be cleaned often to lengthen the service life of the projector.

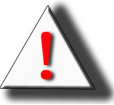

**WARNING!** Some IC chips in this product include confidential and/or trade secret property belonging to Texas Instruments. Therefore you may not copy, modify, adapt, translate, distribute, reverse engineer, reverse assemble or decompile the contents thereof.

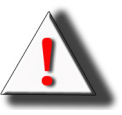

**WARNING!** The ventilation slots, lamp, and objects next to them may get extremely hot during operation. Do not touch these areas until they have sufficiently cooled down.

### **PRODUCT DISPOSAL**

**Hg**

This projector utilizes a tin-lead solder, P-VIP Lamp containing a small amount of mercury. Disposal of these materials may be regulated due to environmental considerations.

### **IMPORTANT RECYCLING INSTRUCTIONS**

Lamp(s) inside this product contain mercury. This product may contain other electronic waste that can be hazardous if not disposed of properly. Recycle or dispose in accordance with local, state, or federal Laws. For more information, contact the Electronic Industries Alliance at **[WWW.EIAE.ORG](http://WWW.EIAE.ORG)**. For lamp specific disposal information check **[WWW.LAMPRECYCLE.ORG](http://WWW.LAMPRECYCLE.ORG)**.

#### **Caution regarding the exhaust of the projector.**

Do not place the projector in space that is poorly ventilated or confined. Allow at leat 50 cm clearance from walls and free air flow around the projector.

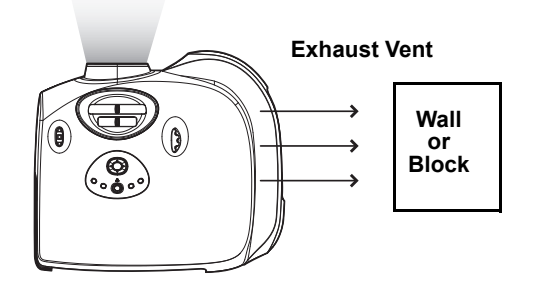

Before using the projector, please read this operation manual carefully.

To facilitate reporting the loss or theft of your Projector, record the Serial Number located on the bottom of the projector and retain this information. Before recycling the packaging, be sure that you have checked the contents of the carton thoroughly against the list of ["Package Contents" on page 7](#page-7-0).

### **WARRANTY**

Promptly register the Projector's Warranty using the REGISTRATION CARD packed with the projector. The Warranty assures that you immediately receive the full benefit of the parts, service and labor warranty applicable to your purchase.

#### **SYMBOL EXPLANATIONS**

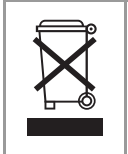

#### **DISPOSAL:**

Do not use household or municipal waste collection services for disposal of electrical and electronic equipment. EU countries require the use of separate recycling collection services.

# **Contents**

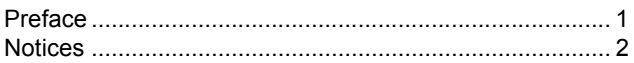

# **[Introduction](#page-6-0)**

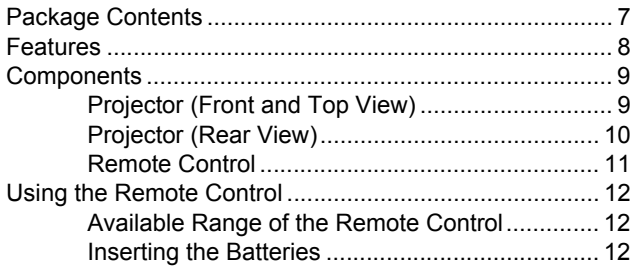

# **[Connections and Setup](#page-13-0)**

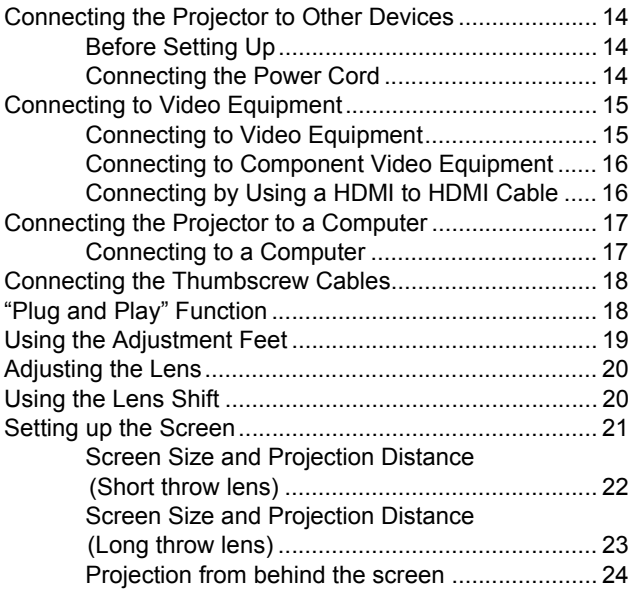

# **[Basic Operation](#page-25-0)**

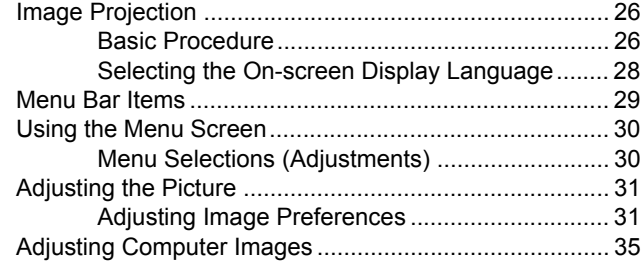

# **[Easy to Use Functions](#page-36-0)**

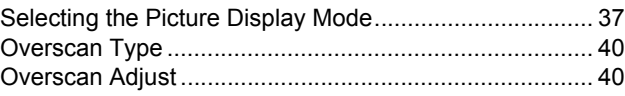

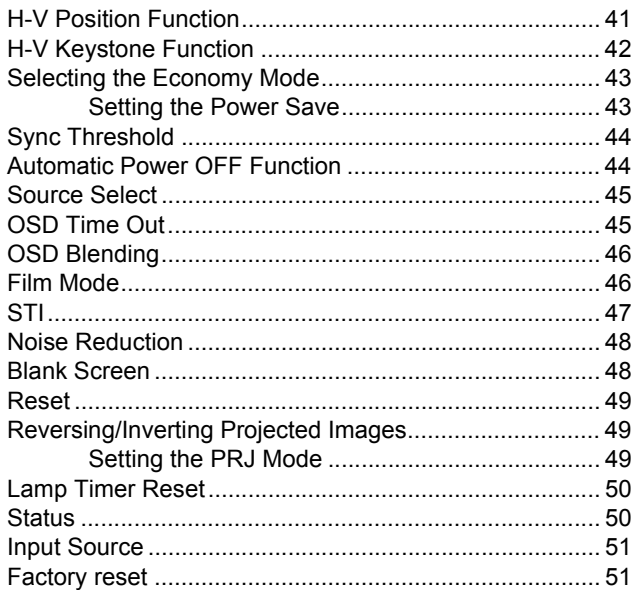

# **Appendix**

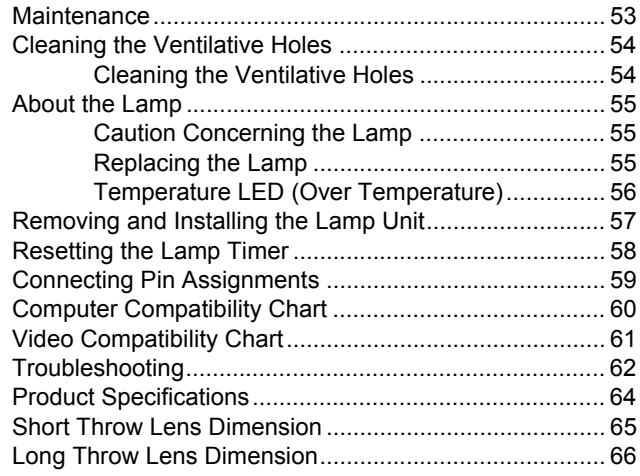

# <span id="page-6-0"></span>**Introduction**

# <span id="page-7-1"></span><span id="page-7-0"></span>**Package Contents**

Open the package and ensure that you have the following items:

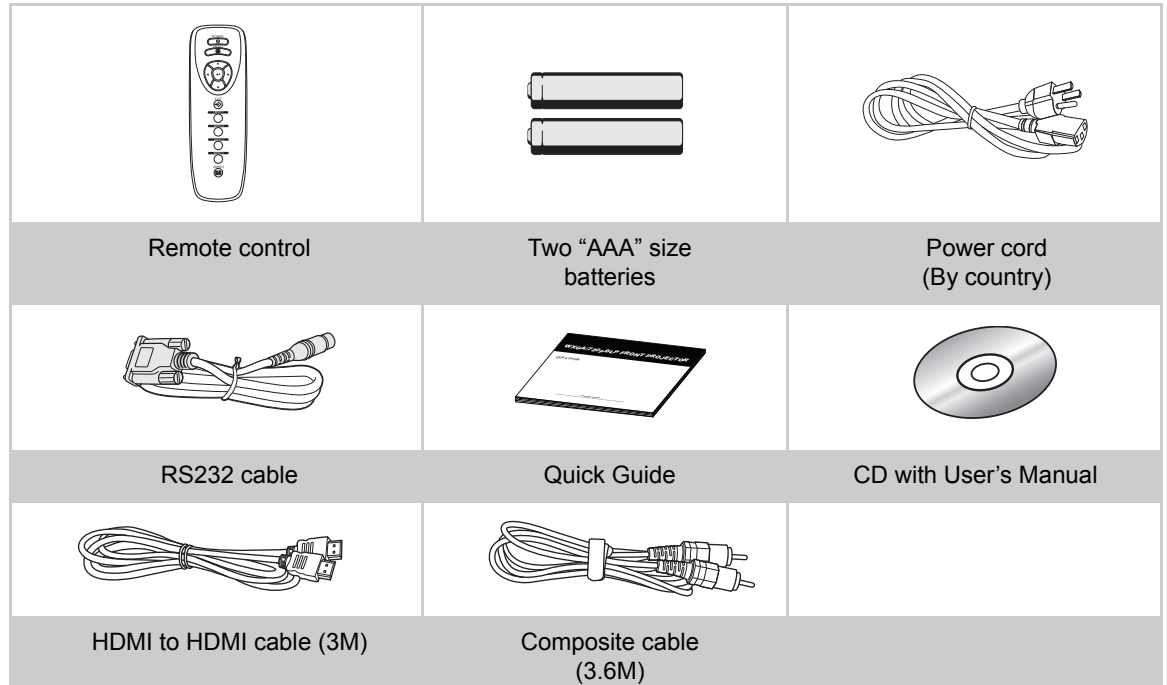

### **Optional accessories**

VGA to VGA cable Ceiling mount package Component cable S-Video cable

 **Note •** Some of the cables may not be available depending on the region. Please check with your nearest Authorized Dealer.

If anything is missing or appears damaged, contact your dealer immediately.

<span id="page-8-0"></span>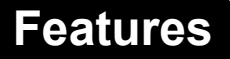

- **Newly developed 0.65-inch 1080p DMD™ chip provides significantly improved optical efficiency and excellent contrast ratio.**
- **Newly developed LVDS (Low voltage differential signal) chip eliminates Color Breaking phenomena common with previous generation DLP™ projectors.**
- **Use of high-output lamp realizes both high color purity and high brightness. Natural images made possible by high color reproducibility can be created with high-brightness, powerful expression capabilities.**
- **New i/p conversion algorithm enhances the performance of the motion detect i/p conversion.**
- **Extensive improvements on the jagged edges or slanted lines in moving images.**
- **New Edge Up-Scaling.**
- **As a result of reducing jagged edges and flickering when up-scaling edges of slanted lines, even signals not reaching a panel resolution of 480i/p can be projected by converting them to 1920X1080 resolution images.**
- **New Film Mode Function.**
- **3:2 pull down enhancement for 480i and 2:2 for 576i signals, but HDTV 1080i signals as well.**
- **Use of a HDMI/HDCP terminal enables all processes from input to signal processing and projection to be performed digitally, resulting in the realization of all-digital projection without any data loss due to analog conversion. This also supports the building of home theaters using HTPC.**
- **Provides the new Brilliant Color™ algorithm which provides enhancement to the functions of degamma, and Spoke light recapture.**

# <span id="page-9-0"></span>**Components**

# <span id="page-9-1"></span>Projector (Front and Top View)

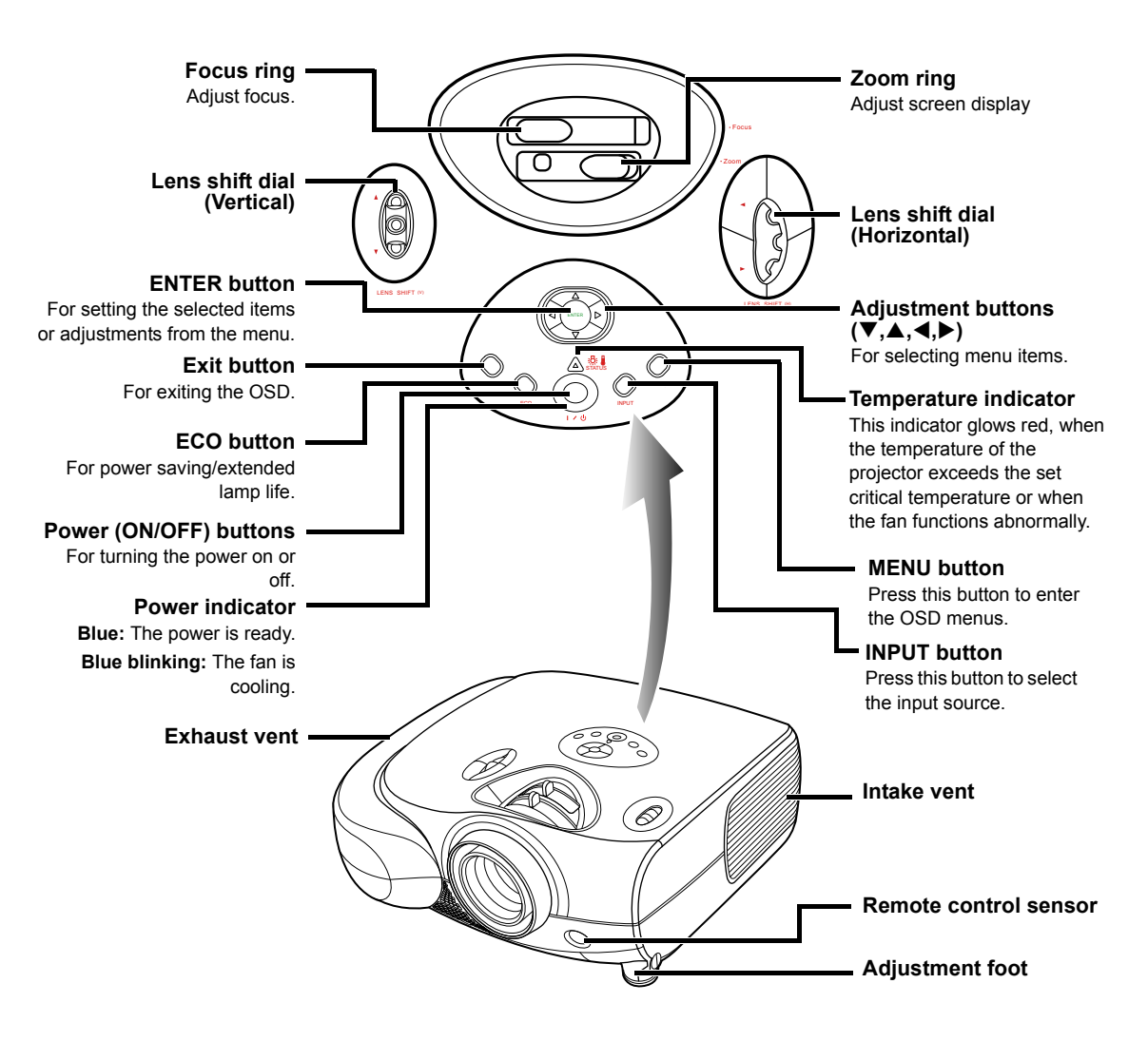

### **Temperature indicator**

The projector has an over temperature warning LED on the control panel. If the projector overheats because of a dirty filter or another problem, the LED will light up, and the projector lamp will turn off, after which a 90 second cooling off period occurs. After restarting the projector, if the unit doesn't operate normally, take the projector in for servicing.

# <span id="page-10-0"></span>Projector (Rear View)

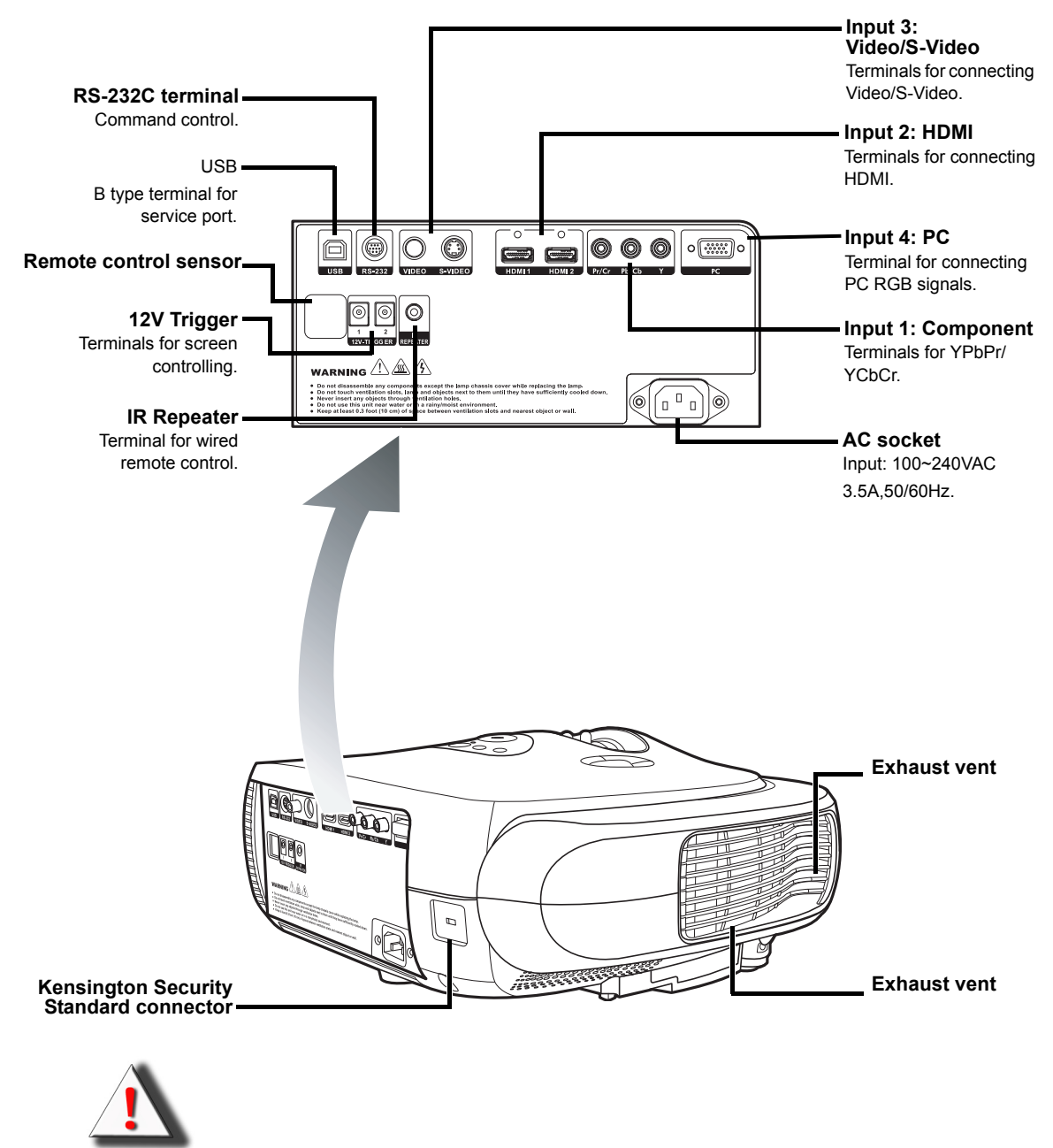

WARNING! As the projector lamp becomes extremely hot, air blowing out from the ventilation slots can be uncomfortably hot.

### **Using the Kensington Lock**

This projector has a Kensington Security Standard connector for use with a Kensington MicroSaver Security System. Refer to the information that came with the system for instructions on how to use it to secure the projector.

# <span id="page-11-0"></span>Remote Control

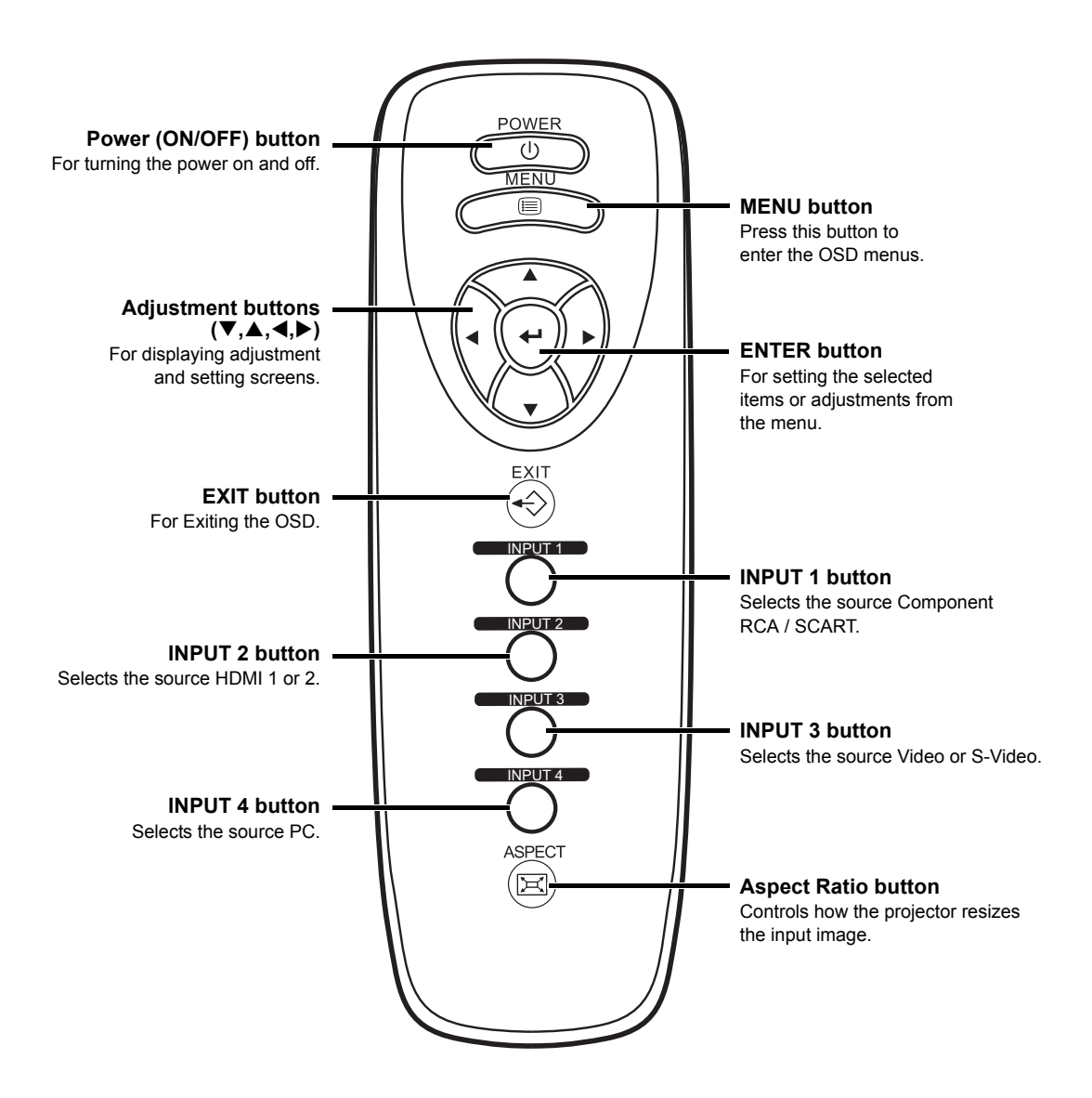

 $\bar{3}0^{\circ}$ 

NPUT NPU

45° 23'(7 m)

30°

# <span id="page-12-0"></span>**Using the Remote Control**

# <span id="page-12-1"></span>Available Range of the Remote Control

■ The remote control can be used to control the projector within the ranges shown in the illustration.

### **Note**

**•** The signal from the remote control can be reflected by the screen.

### **When using the remote control:**

- **•** Be sure not to drop it, or expose it to moisture or high temperature.
- **•** The remote control may malfunction under a fluorescent lamp. If that occurs, move the projector away from the fluorescent lamp.

# <span id="page-12-2"></span>Inserting the Batteries

The batteries (two "AAA" size) are included in the package.

**1 Press down the tab on the cover and pull the cover towards the direction of the arrow.**

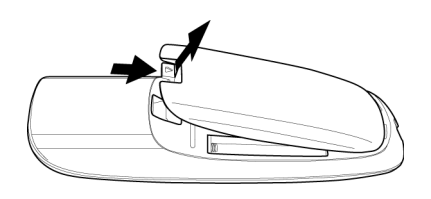

 $45^{\degree}$ 

30°

23'(7 m)

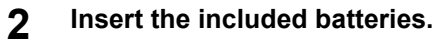

Insert the batteries making sure the polarities correctly match the  $\oplus$  and  $\ominus$ marks inside the battery compartment.

**3 Insert the lower tab of the cover into the opening, and press down the cover until it clicks in place.**

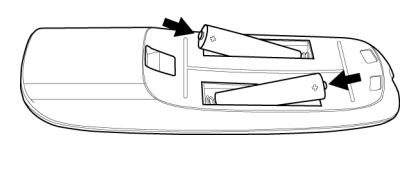

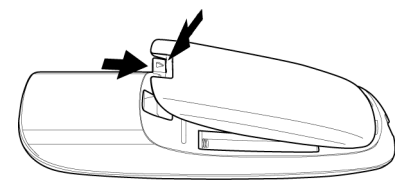

# <span id="page-13-0"></span>**Connections and Setup**

Download from Www.Somanuals.com. All Manuals Search And Download.

# <span id="page-14-1"></span><span id="page-14-0"></span>Before Setting Up

### **Note**

- Before connecting, be sure to turn off both the projector and the devices to be connected. After making all connections, turn on the projector and then the other devices. When connecting a computer, be sure that it is the last device to be turned on after all the connections are made.
- Be sure to read the operation manuals of the devices to be connected before making connections.

#### **This projector can be connected to**

#### **Video equipment:**

- A VCR, Laser disc player or other video equipment.
- A DVD player or DTV<sup>\*</sup> decoder.

\*DTV is the umbrella term used to describe the new digital television system in the United States.

#### **A computer using:**

■ HD 15-pin VGA to VGA cable (optional item, sold separately).

# <span id="page-14-2"></span>Connecting the Power Cord

**Plug in the supplied power cord into the AC socket on the rear of the projector.**

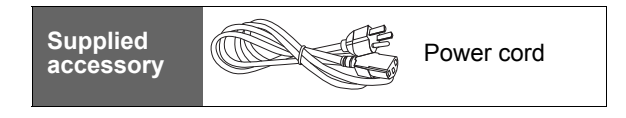

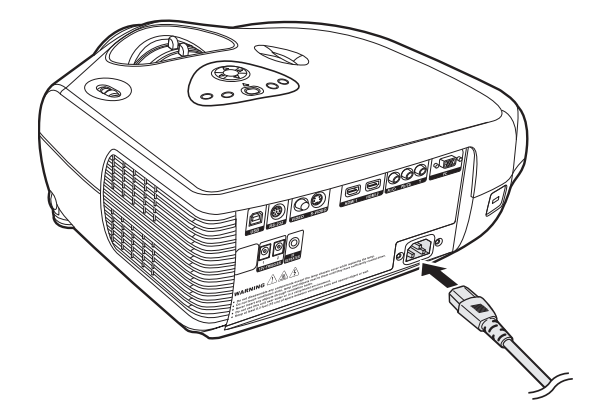

# <span id="page-15-0"></span>**Connecting to Video Equipment**

# <span id="page-15-1"></span>Connecting to Video Equipment

#### **Using an S-Video or a Composite Video Cable**

Using an S-Video or a Composite video cable, a VCR, laser disc player or other video equipment can be connected to INPUT 3 input terminals.

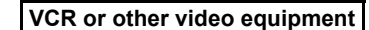

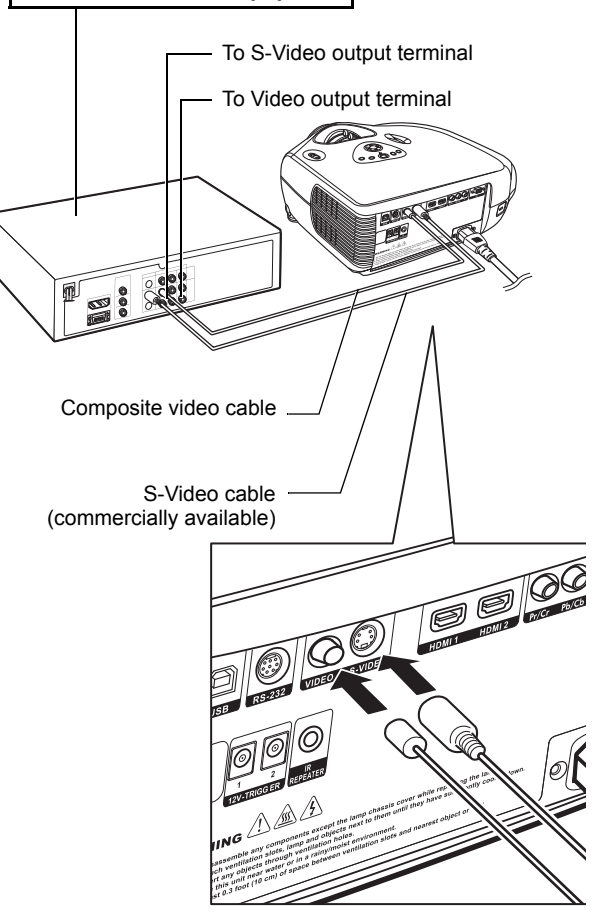

### **Note**

**•** The INPUT 3 (S-VIDEO) terminal uses a video signal system in which the picture is separated into color and luminance signals to realize a higher-quality image. To view a higher-quality image, use a commercially available S-Video cable to connect the INPUT 3 terminal on the projector and the S-Video output terminal on the video equipment.

# <span id="page-16-0"></span>Connecting to Component Video Equipment

#### **Using a Component Cable (INPUT 1)**

Use a component cable when connecting to the INPUT 1 terminal and component video equipment such as DVD players and DTV\* decoders.

\*DTV is an umbrella term used to describe the new digital television system in the United States.

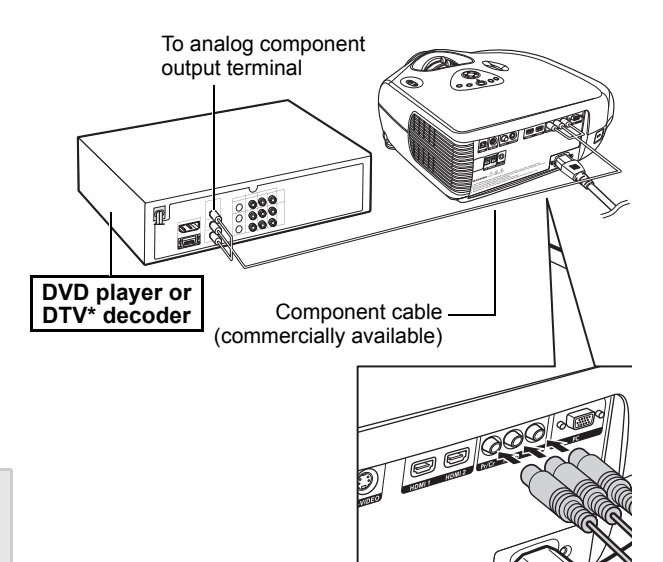

### **Note**

**•** When connecting the projector to the video equipment in this way, select "Component" for "Input Source" in the "Main" menu.

> The component jack for a DVD and so forth may be indicated with Y, CB or CR. Connect each jack as shown below.

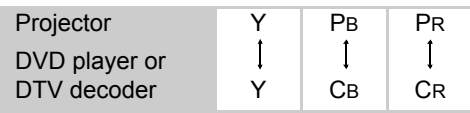

# <span id="page-16-1"></span>Connecting by Using a HDMI to HDMI Cable

Use an HDMI to HDMI cable when connecting HDMI video equipment such as DVD players to INPUT 2 terminal.

- **1 Connect an HDMI to HDMI cable to the projector.**
- **2 Connect the above cable to the video equipment.**

**Solution** Note

**•** Select the input signal type of the video equipment.

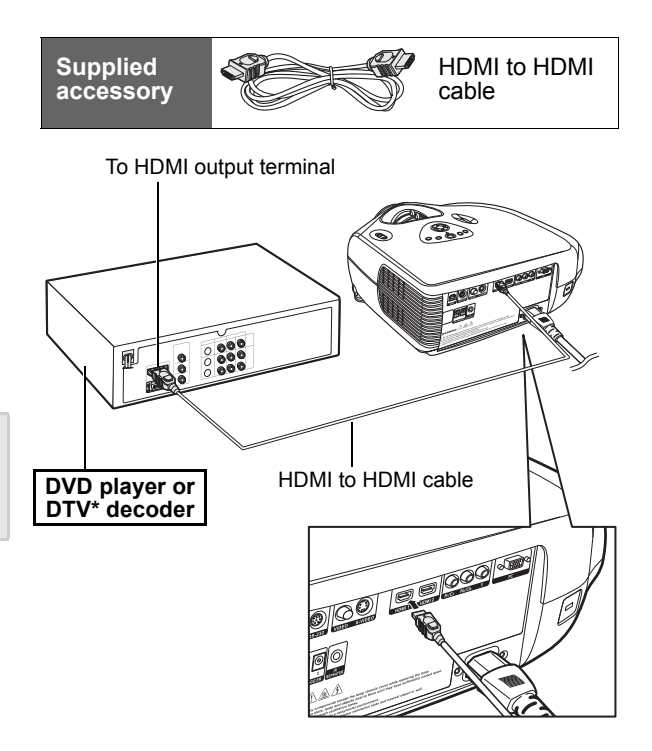

# <span id="page-17-0"></span>**Connecting the Projector to a Computer**

# <span id="page-17-1"></span>Connecting to a Computer

**Connect the projector to the computer using the HD 15-pin VGA to VGA cable.**

**•** Secure the connectors by tightening the thumbscrews.

#### **Note**

- See page [60 "Computer Compatibility](#page-60-1)  [Chart"](#page-60-1) for a list of computer signals compatible with the projector. Use with computer signals other than those listed may cause some of the functions not to work.
- A Macintosh adaptor may be required for use with some Macintosh computers. Contact your nearest Authorized Service Center or Dealer.
- Depending on the computer you are using, an image may not be projected unless the signal output setting of the computer is switched to the external output. Refer to the computer operation manual for switching the computer signal output settings.

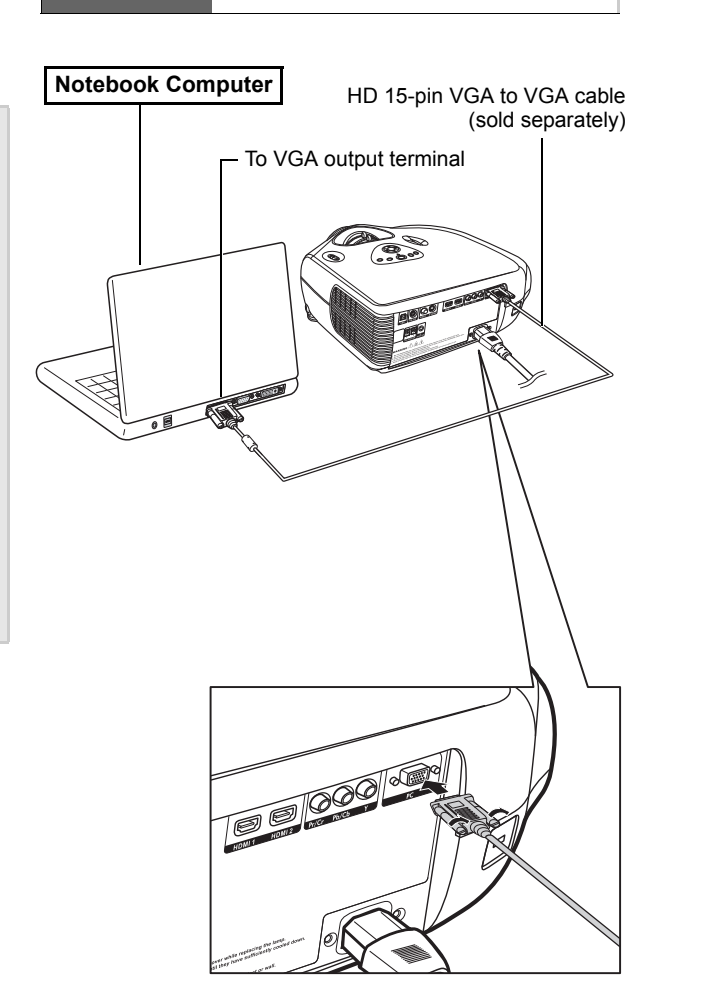

# <span id="page-18-0"></span>**Connecting the Thumbscrew Cables**

- Connect the thumbscrew cable making sure that it fits correctly into the terminal. Then, firmly secure the connectors by tightening the screws on both sides of the plug.
- Do not remove the ferrite core attached to the HD 15-pin VGA cable.

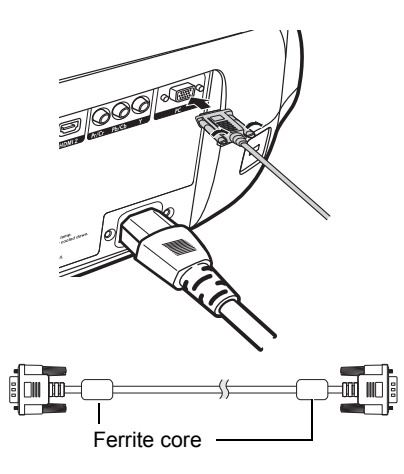

# <span id="page-18-1"></span>**"Plug and Play" Function**

- This projector is compatible with VESA-standard DDC 1/DDC 2B. The projector and a VESA DDC compatible computer will communicate their setting requirements, allowing for quick and easy setup.
- Before using the "Plug and Play" function, be sure to turn on the projector first and the connected computer last.

## **Note**

**•** The DDC "Plug and Play" function of this projector operates only when used in conjunction with a VESA DDC compatible computer.

# <span id="page-19-0"></span>**Using the Adjustment Feet**

The height of the projector can be adjusted using the adjustment feet when the surface the projector is placed on is uneven or when the screen is slanted.

The projection of the image can be made higher by adjusting the projector when it is in a location lower than the screen.

- **1 Press the foot releases and lift the projector to the desired angle.**
- **2 Remove your hands from the foot releases. Once the adjustment feet have locked in position, place the projector down.**
	- If the screen is at an angle, the adjustment feet can be used to adjust the angle of the image.

### **Note**

- The projector is adjustable up to approximately 11 degrees from the standard position.
- When the height of the projector is adjusted, the image may become distorted (keystoned), depending on the relative positions of the projector and the screen. [See page](#page-42-1) 42 for details on keystone correction.

### **Info**

**•** When lowering the projector, be careful not to get your finger caught in the area between the adjustment foot and the projector.

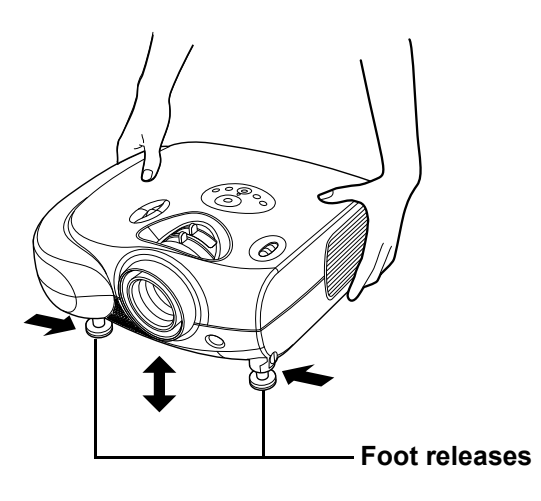

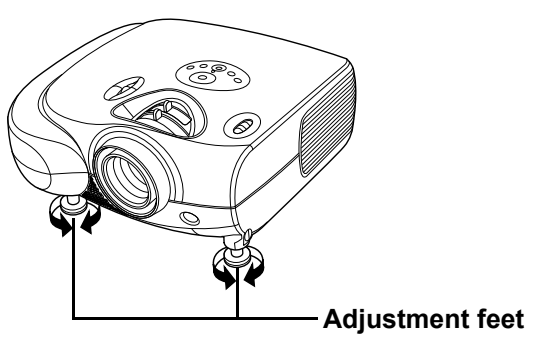

# <span id="page-20-0"></span>**Adjusting the Lens**

The image is focused and adjusted to the desired size using the focus ring or zoom ring on the projector.

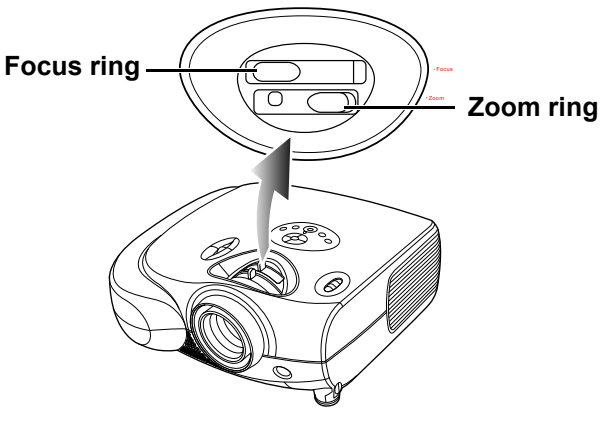

- **1 Zoom is adjusted by rotating the zoom ring.**
- **2 Focus is adjusted by moving the focus ring.**

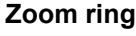

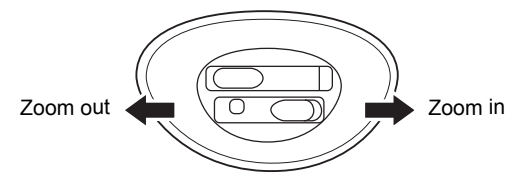

**Focus ring**

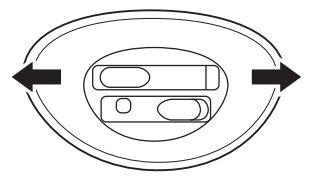

# <span id="page-20-1"></span>**Using the Lens Shift**

The height and width of the projected image can be adjusted to be within the shift range of the lens by rotating the lens shift dial at the top of the projector.

## **Note**

**•** Do not forcibly turn the lens shift dial beyond the range of the upper left and lower right positions. This may cause the projector to malfunction.

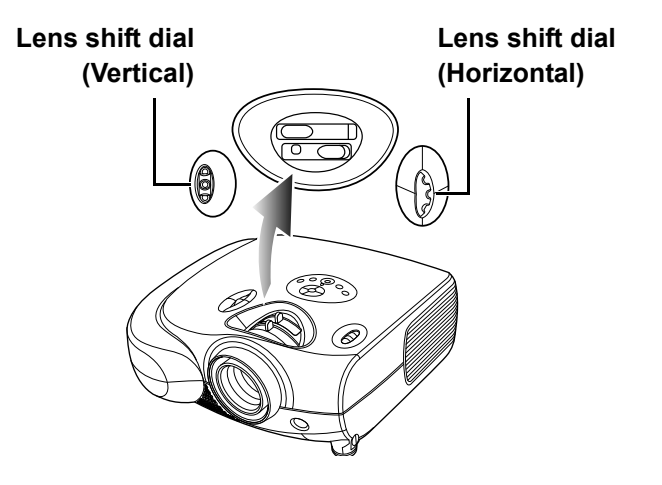

# <span id="page-21-0"></span>**Setting up the Screen**

Position the projector perpendicular to the screen with all feet flat and level to achieve an optimal image.

### **Note**

- The projector lens should be centered in the middle of the screen. If the horizontal line passing through the lens center is not perpendicular to the screen, the image will be distorted, making viewing difficult.
- For an optimal image, position the screen so that it is not in direct sunlight or room light. Light falling directly on the screen washes out the colors, making viewing difficult. Close the curtains and dim the lights when setting up the screen in a sunny or bright room.
- A polarizing screen cannot be used with this projector.

#### **Standard Setup (Front Projection)**

■ Place the projector at the required distance from the screen according to the desired picture size. [\(See page 22](#page-22-0))

#### **An Example of Standard Setup**

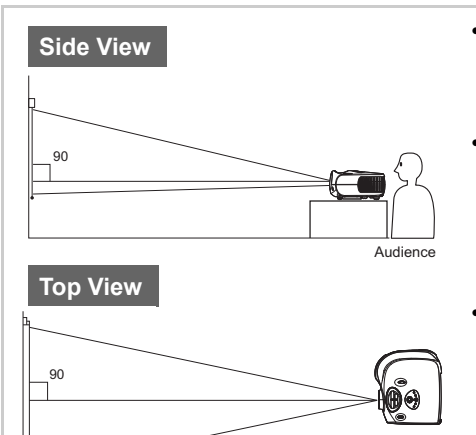

- The distance from the screen to the projector may vary depending on the size of the screen.
- The default setting can be used, when placing the projector in front of the screen. If the projected image is reversed or inverted, readjust the setting to "Front" for "PRJ Mode" in the "Options" menu.
- Place the projector so that an imaginary horizontal line that passes through the center of the lens is perpendicular to the screen.

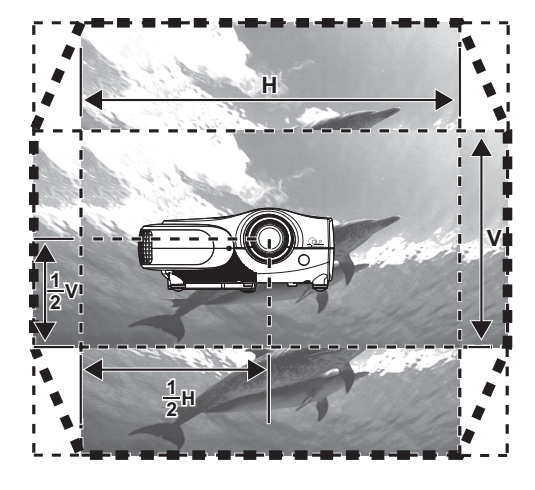

### **Solution** Note

2D Lens Shift Ability:

- Short throw lens shift: 1/2 of screen height: Up 100%, Down 60% 1/2 of screen height: Left 15%, Right 15%
- Long throw lens shift: 1/2 of screen height: Up 140%, Down 60% 1/2 of screen height: Left 15%, Right 15%
- It is recommended that images be projected onto the dashed line octagonal area for fine image quality.
- There is a tolerance of 5% in the formula above.

# <span id="page-22-0"></span>Screen Size and Projection Distance (Short throw lens)

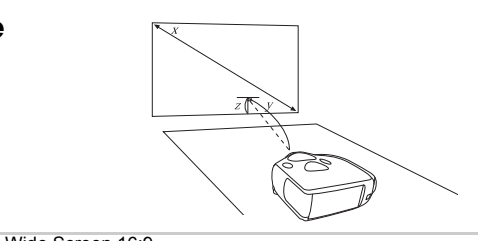

#### **When using a wide screen (16:9)**

In case of displaying the 16:9 picture on the whole area of the 16:9 screen.

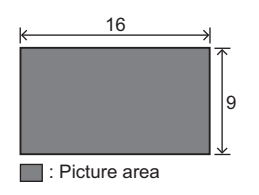

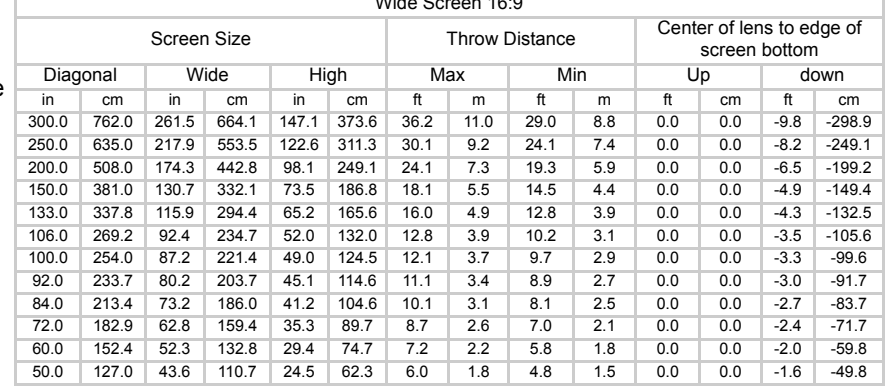

#### The formula for screen size and projection distance

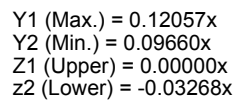

- x : Screen size (diag.)
- y : Projection distance
- z : Distance from the lens center to the lower edge of the image

### **Note**

- There is a tolerance of ±3% in the formula above.
- Values with a minus (-) sign indicate the distance of the lens center below the bottom of the image.

#### **When using a normal screen (4:3)**

In case of setting the 16:9 picture to the full horizontal width of the 4:3 screen.

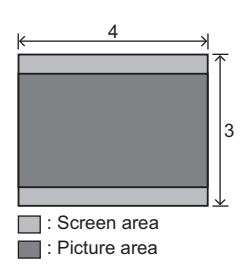

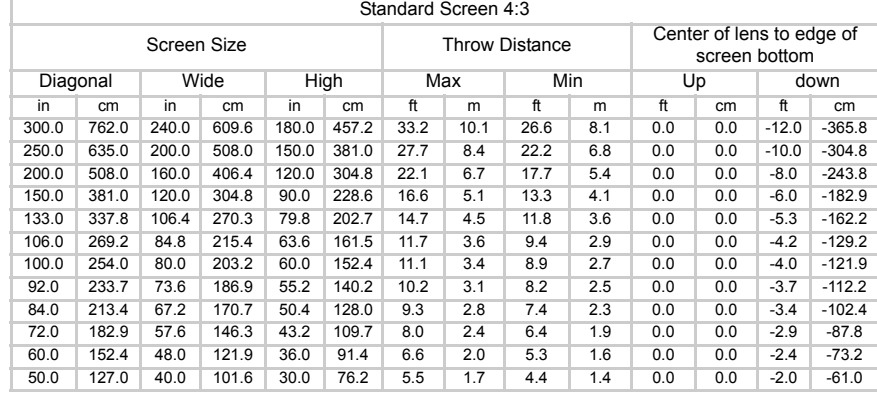

#### The formula for screen size and projection distance

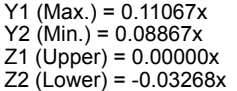

- x : Screen size (in)
- y : Projection distance (ft)
- z : Distance from the lens center to the lower edge of the image(in)

### **Note**

- There is a tolerance of ±3% in the formula above.
- Values with a minus (-) sign indicate the distance of the lens center below the bottom of the image.

# <span id="page-23-0"></span>Screen Size and Projection Distance (Long throw lens)

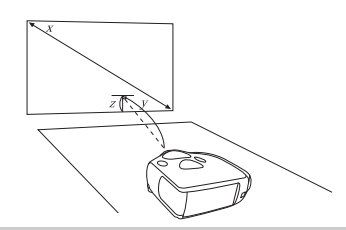

### **When using a wide screen (16:9)**

In case of displaying the 16:9 picture on the whole area of the 16:9 screen.

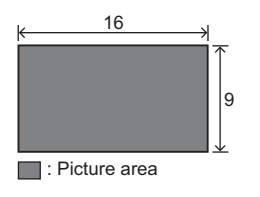

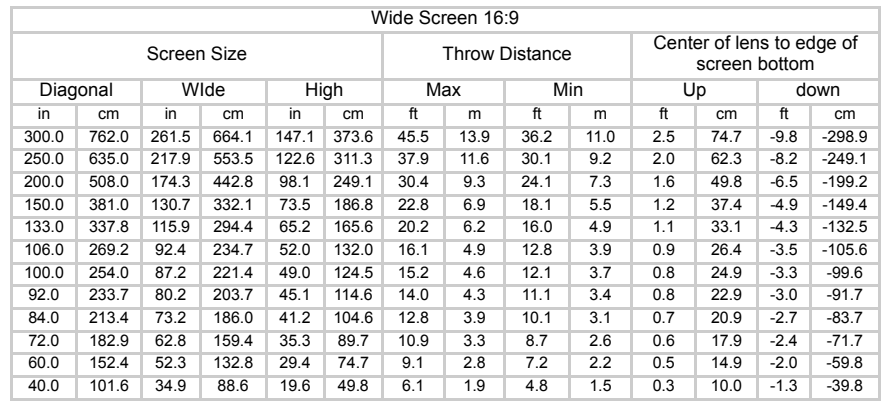

The formula for screen size and projection distance

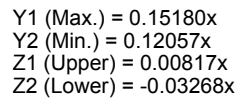

- x : Screen size (in)
- y : Projection distance (ft)
- z : Distance from the lens center to the lower edge of the image (in)

 **Note**

- There is a tolerance of ±3% in the formula above.
- Values with a minus (-) sign indicate the distance of the lens center below the bottom of the image.

#### **When using a normal screen (4:3)**

In case of setting the 16:9 picture to the full horizontal width of the 4:3 screen.

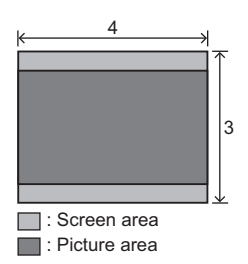

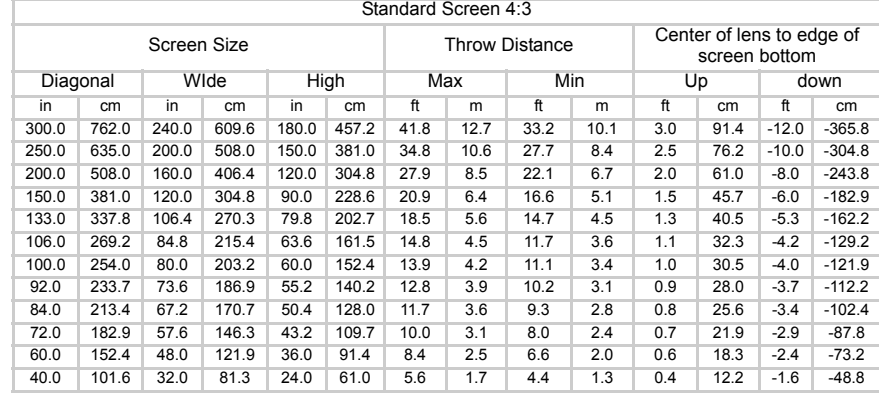

The formula for screen size and projection distance

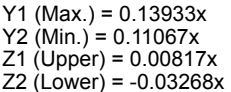

- x : Screen size (in)
- y : Projection distance (ft)
- $z$ : Distance from the lens center to the
- lower edge of the image (in)

**Note** 

- There is a tolerance of ±3% in the formula above.
- Values with a minus (-) sign indicate the distance of the lens center below the bottom of the image.

# <span id="page-24-0"></span>Projection from behind the screen

### **Projecting a Reversed/Inverted Image**

- Place a translucent screen between the projector and the When using the default setting. audience.
- Reverse the image by setting "Rear" for "PRJ Mode" in the "Options" menu.

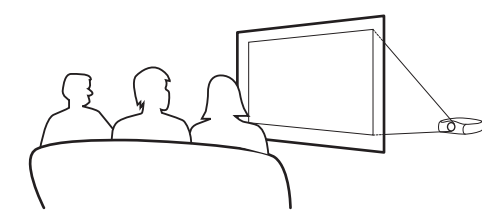

### **Projection using a mirror**

- Place a mirror (normal flat type) in front of the lens.
- Reverse the image by setting "Rear" for "PRJ Mode" in the **von-screen Display** "Options" menu, when the mirror is placed on the side where the audience is.

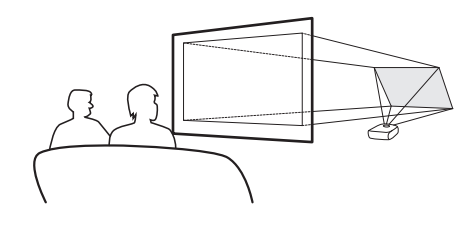

When using the default setting.

When using the default setting.

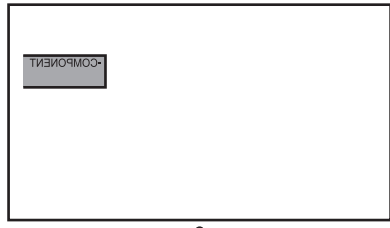

The image is reversed.

#### **Info**

**•** When using a mirror, be sure to carefully position both the projector and the mirror so that the light does not shine into the eyes of the audience.

#### **Ceiling-mount setup**

- $\blacksquare$  It is recommended that you use the optional ceilingmount bracket for this installation.
- Before mounting the projector, contact your nearest Authorized Service Center or Dealer to obtain the recommended ceiling-mount bracket (sold separately).
- $\blacksquare$  Be sure to adjust the position of the projector to match the distance (Z) from the lens center position to the lower edge of the image, when mounting the projector on the ceiling.
- Invert the image by setting "Ceiling + Front" for "PRJ Mode" in the "Options" menu.

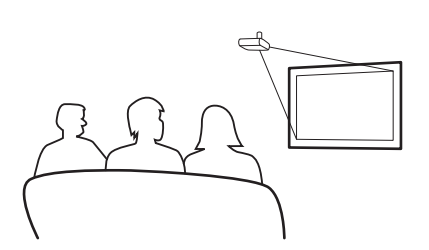

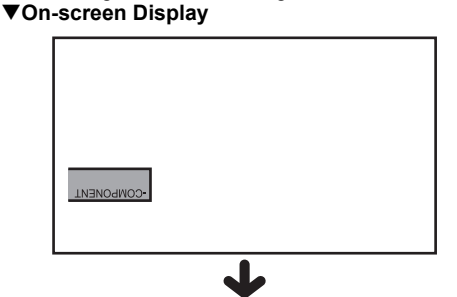

The image is reversed.

T**On-screen Display**

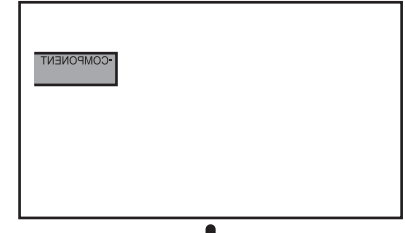

The image is reversed.

Download from Www.Somanuals.com. All Manuals Search And Download.

# <span id="page-25-0"></span>**Basic Operation**

Download from Www.Somanuals.com. All Manuals Search And Download.

# <span id="page-26-1"></span><span id="page-26-0"></span>Basic Procedure

Connect the required external equipment to the projector before operating the following procedures.

#### **Info**

- The language preset at the factory is English. If you want to change the onscreen display to another language, reset the language according to the procedure [on](#page-28-0)  [page](#page-28-0) 28.
- **1 Plug the power cord into the wall outlet.**
	- The power indicator illuminates blue, and the projector enters standby mode.
- **2 Press**  $\circledcirc$  on the remote control or  $\odot$  on the projector.
	- The power indicator turns off.

### **Note**

**•** The power indicator illuminates, indicating the status of the lamp. **Blue:** The power is ready. **Blue blinking:** The fan is cooling.

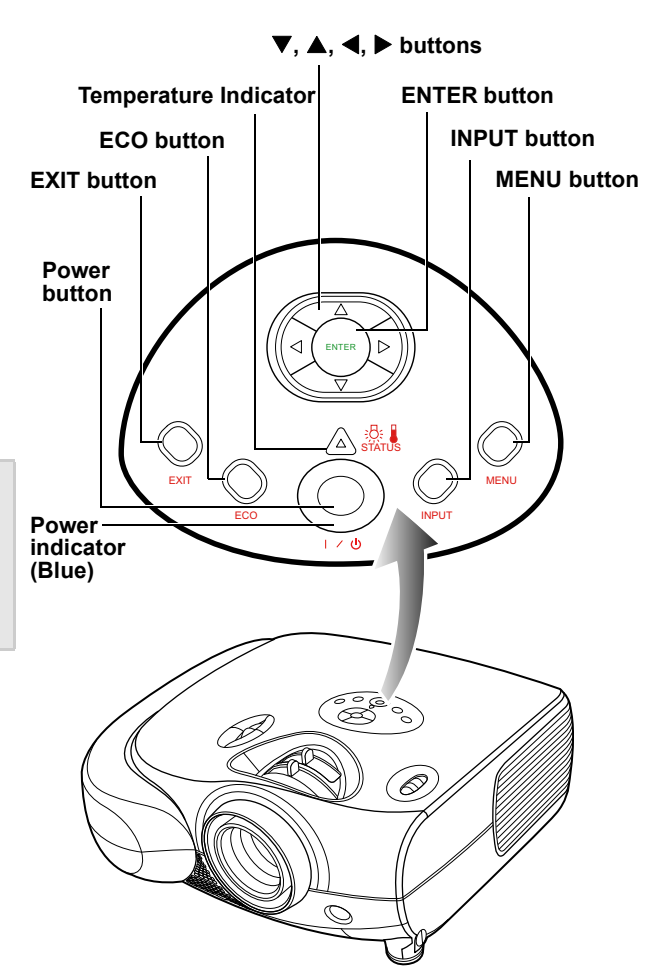

**3 Press**  $\oslash$  on the projector to **select the INPUT mode.** INPUT

### **Note**

**•** When a signal is not received, "Searching for Source" will be displayed.

#### **About the INPUT modes**

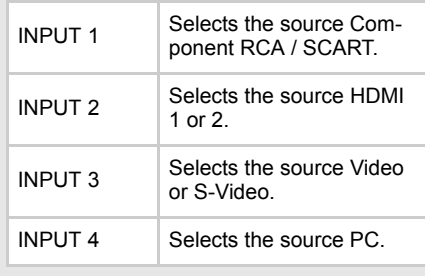

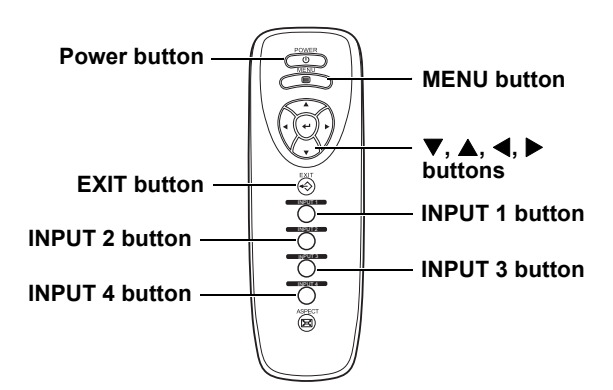

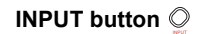

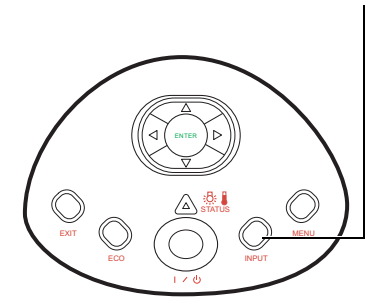

### **Note**

- If you select "Auto" as the input source, then the correct input source is selected automatically.
- **4 Press**  $\overline{c}$  on the remote control or  $\odot$  on the projector, then press

 **Enter to turn off the projector, when the confirmation message is displayed.**

### **Note**

• If you accidentally press power  $\frac{PQWER}{Q}$ and do not want to turn off the projector, press Exit button or select Cancel to turn off the confirmation message.

### **Info**

**•** Do not unplug the power cord during projection or cooling fan operation. This can cause damage due to the rise in internal temperature, as the cooling fan also stops.

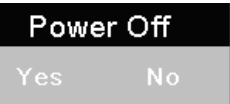

# <span id="page-28-0"></span>Selecting the On-screen Display Language

- The on-screen display language of the projector can be set to English, Francis, Italiano, Deutsch, Spanish, 中文 , 日本語 , 한국어 .
- **1 Press "MENU".**
	- The menu will be displayed.
- **2 Press** ← **or**  $\triangleright$  to select **"Language".**
- **3 Press ▲ or ▼ to select desired** language, and then press  $\leftarrow$ .

The desired language will be set as the on-screen display.

### **4 Press "EXIT".**

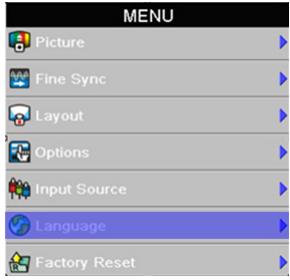

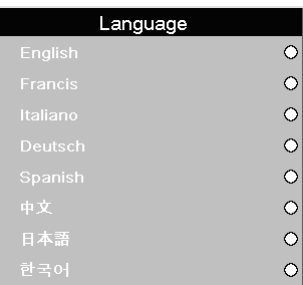

### <span id="page-29-0"></span>**This list shows the items that can be set in the projector.**

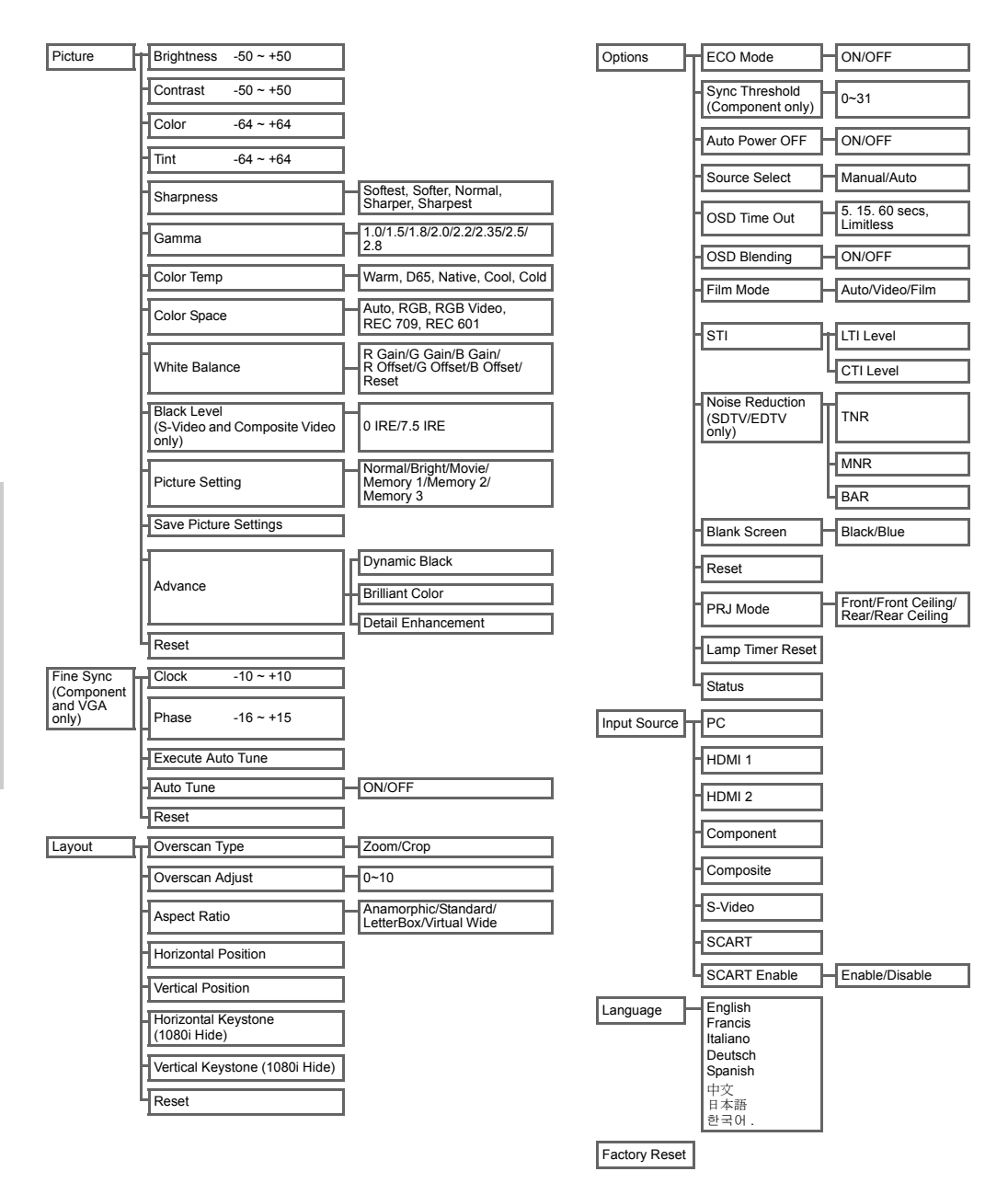

# <span id="page-30-2"></span><span id="page-30-0"></span>**Using the Menu Screen**

**This projector has one set of menu screens that allow you to adjust the image and various projector settings. You can operate the menus from the projector or remote control using the following procedure.**

# <span id="page-30-1"></span>Menu Selections (Adjustments)

- 
- **1 Press** on remote or  $\oslash$  on MENU
	- **keypad.**
	- The menu screen is displayed.

### **Note**

- The "Picture" menu screen for the selected input mode is displayed.
- **2 Press ▲ or ▼ to select the menu you want to adjust.**
- **3** Press  $\triangleright$  or  $\rightleftharpoons$  to reach the Sub**menu and then press ▲ or ▼ to select the item you want to adjust.**

### **Note**

**•** The selected item will be highlighted.

- **4 Press ◀ or ▶ to adjust the item selected.**
	- The adjustment is stored.
- **5** Press  $\overset{\text{\tiny{def}}}{\otimes}$  to return to "Main **MENU".**
- **6** Press  $\ddot{\otimes}$ , the menu screen will **disappear.**

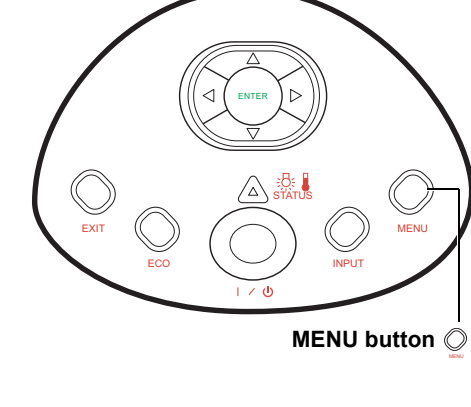

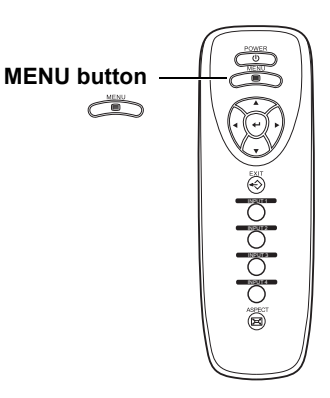

**MENU** 

A

**W** Fine Sync

**Q** Layout

**Q** Options

**OD** Input Source C Language

**Contractory Reset** 

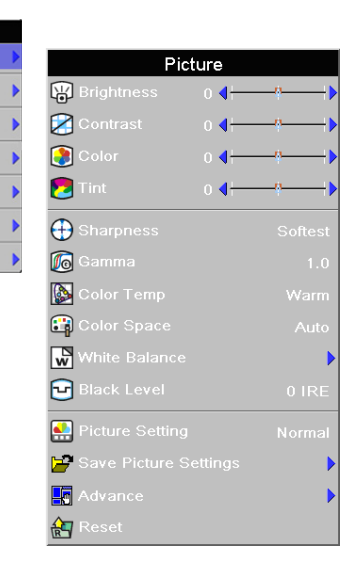

# <span id="page-31-0"></span>**Adjusting the Picture**

**You can adjust the projector's picture to your preferences with the following picture settings.**

# <span id="page-31-1"></span>Adjusting Image Preferences

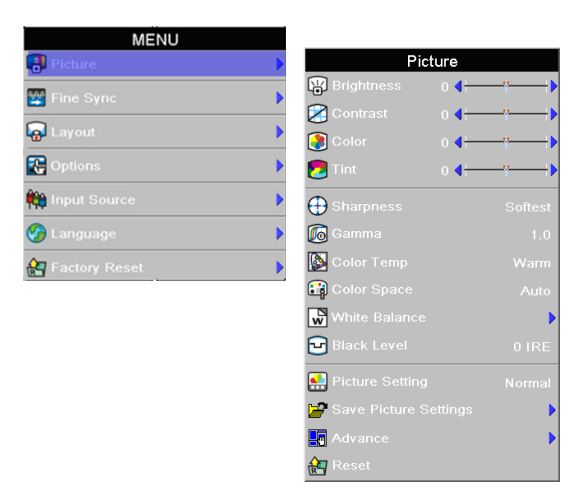

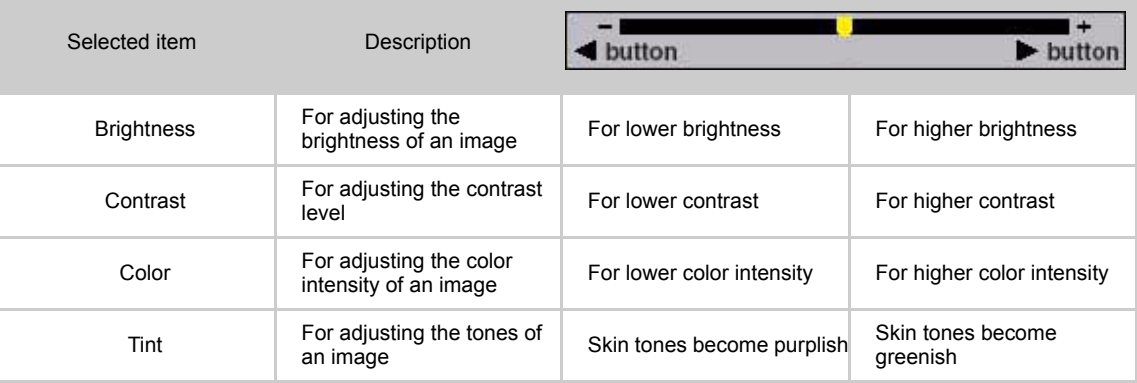

# **Brightness**

Use this option to adjust the overall brightness of the image. Use this control in conjunction with contrast to fine-tune the display. The scale is from -50 to 50.

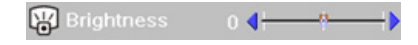

## **Contrast**

Use this option to adjust the contrast of the image. Use this control in conjunction with contrast to fine-tune the display. The scale is from -50 to 50.

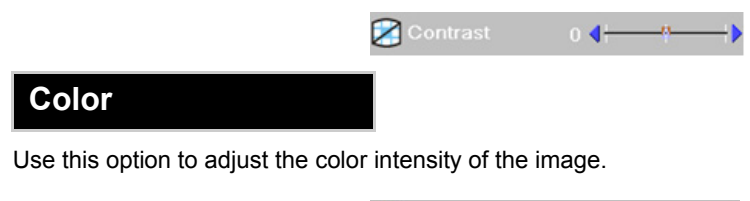

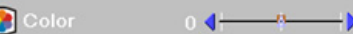

Use this option to adjust the tint of your image. Press  $\blacktriangleright$  to make the image more green. Press  $\blacktriangleleft$  to make the image more purple.

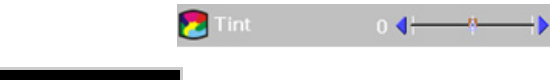

### **Sharpness**

Use this option to adjust the clarity and focus of the image.

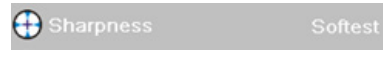

### **Gamma**

Use this option to adjust the gamma correction of the image. Default setting is 2.2. Gamma correction provides eight sets of gamma corrections 1.0, 1.5, 1.8, 2.0, 2.2, 2.35, 2.5, and 2.8.

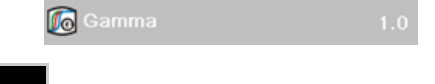

# **Color Temp**

Use this option to set the color temperature of the image. There are five settings in the Color Temperature. They are Warm, D65, Native, Cool, and Cold. The Cold color temperature makes the image look colder with bluish hue, and the Warm color Temperature makes the image look warmer with reddish hue. When sets to "Native", the image has the maximum brightness.

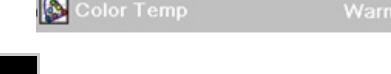

# **Color Space**

Use this option to determine how the color components of an input signal are decoded for accurate color on the display. In most situations, the Auto setting produces the most accurate colors. If it does not, try the other settings and select the one that does.

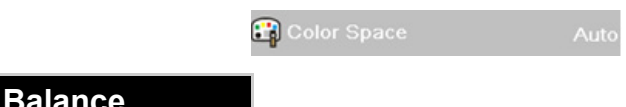

# **White Balance**

To remove any trace of color from the white areas of the projected image, choose White Balance from the Picture menu and press ENTER.

**Gain:** Use the Gain controls to correct color imbalances in the bright areas of the image.

**Offset:** Use the Offset controls in the White Balance sub-menu to correct color imbalance in the dark areas of the image.

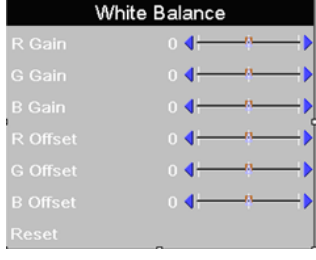

# **Black Level**

This control compensates for incoming elevated black levels present in certain video signals. For some types of video, you may want to override the setting. Set it to 0 IRE if blacks appear elevated (dark gray). If blacks appear "crushed" (too dark), set it to 7.5 IRE.

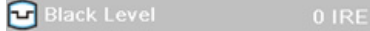

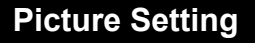

This function stores Brightness, Contrast, Color, Tint, Sharpness, Gamma, Color Temperature, Color Space, Brilliant Color, and Black Level set in "Picture". Each stored setting is reassigned to each input and resolution mode.

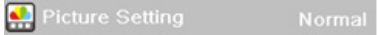

**Select "Picture Setting" from the "Picture" menu on the menu screen. For operating the menu screen, [see page 30.](#page-30-0)**

#### **Note**

- **When Recalling Saved Contents:** When a saved memory number is selected, the contents of the "Picture" menu change to the adjustment values of the saved memory number.
- **When Editing Saved Contents:** Edit the contents of the "Picture" menu after selecting the Memory number for which adjustment values are to be edited.
- The default three modes Normal/Bright/ Movie cannot be saved in the memory.

# **Save Picture Settings**

Use this option to save changes you made in "Picture setting" to Memory 1, Memory 2, or Memory 3.

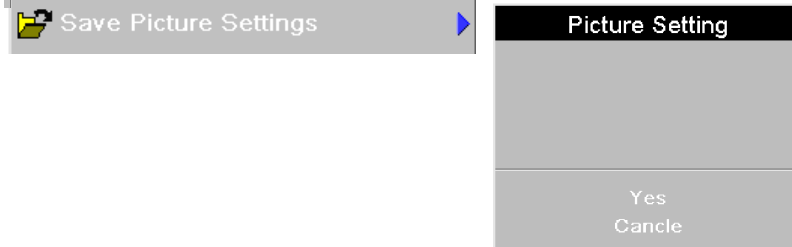

# **Advance**

Select this menu to access Dynamic Black, Brilliant Color and Detail Enhancement functions.

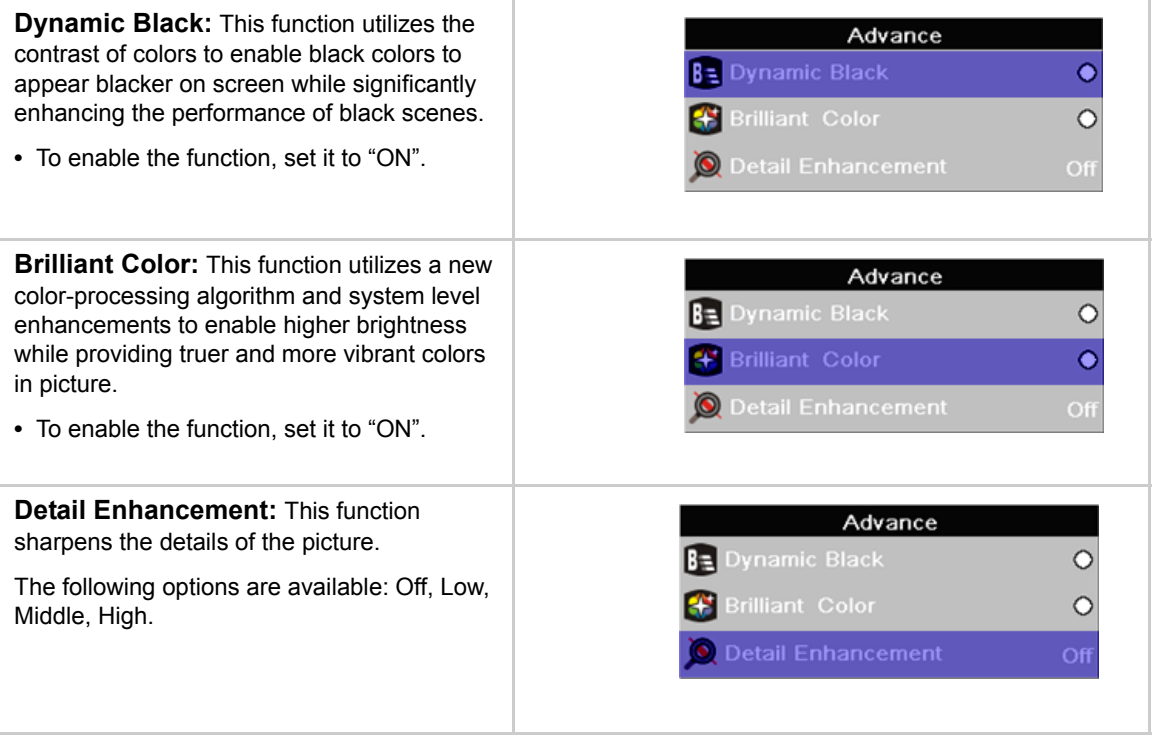

# **Reset**

Select this option to set to all items in the "Picture" menu to the factory default values.

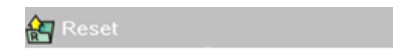

# <span id="page-35-0"></span>**Adjusting Computer Images**

# (Component / PC only)

**Use the Fine Sync function in case of irregularities such as vertical stripes or flickering in portions of the screen.**

**Select "Clock", "Phase", "Execute Auto Tune", and "Auto Tune" in the "Fine Sync" menu on the menu screen.**

#### **For operating the menu screen, [see](#page-30-0)  [page 30.](#page-30-0)**

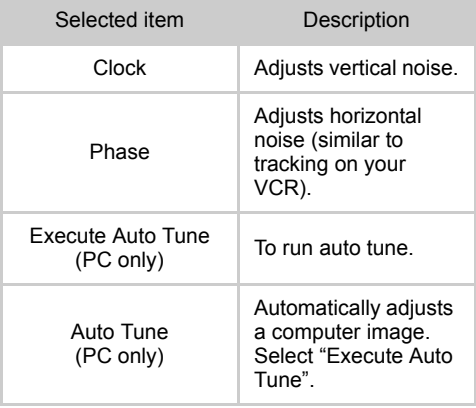

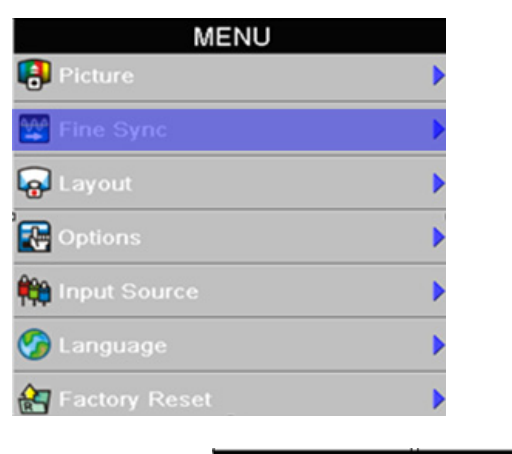

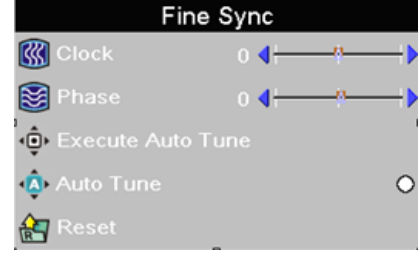

## **Note**

**•** Auto Tune may take some time to complete, depending on the image stored in the computer connected to the projector.

# <span id="page-36-0"></span>**Easy to Use Functions**

# <span id="page-37-0"></span>**Selecting the Picture Display Mode**

**This function allows you to modify or customize the picture display mode to enhance the input image. Depending on the input signal, you can choose "Anamorphic", "Standard", "LetterBox", or "Virtual Wide".** 

**Switching the Picture Display Using Different input signals**

#### **Press** @ on remote or  $\oslash$  on keypad **and select layout.**

• Each time  $\mathbb{R}^n$  is pressed, the display changes as shown [on page](#page-38-0) 38 and [39](#page-39-0).

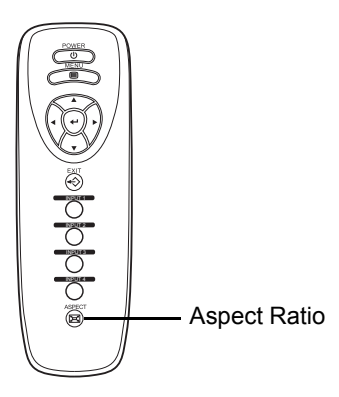

## **Aspect Ratio Function**

The layout menu enables you to control how the projector resizes the input image.

The following options are available:

#### **Anamorphic**

- Resolution 1920x1080
- 4:3 input is stretched to fit 16:9 display
- Stretches entire image.

#### **Standard**

- Resolution depends on the Input Signal
- 4:3 input scaled to fit display height
- Width scaled to maintain 4:3 aspect ratio
- Black bars on left and right (taking up 25% of the whole display)

#### **LetterBox**

Easy to Use Functions

Easy to Use Functions

- Resolution 1920x1080
- 4:3 input scaled to fit display width
- Height scaled to maintain 4:3 aspect ratio: 1440x1080
- 25% of the entire image on the top and bottom is cropped.

#### **Virtual Wide**

- Resolution 1920x1080
- 4:3 input is stretched to fit 16:9 display
- With 4:3 input, the central ratio remains true to scale, but the image is stretched to fit display width.
- 16:9 input image is identical to the one displayed in Anamorphic mode.

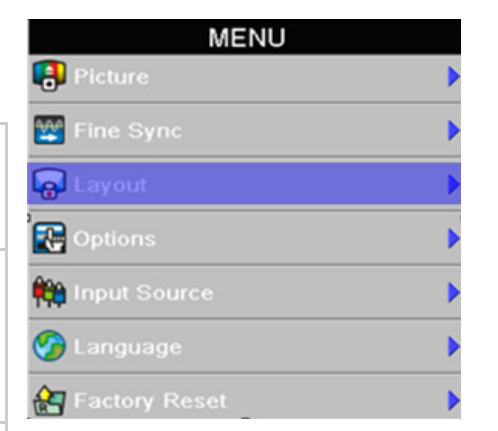

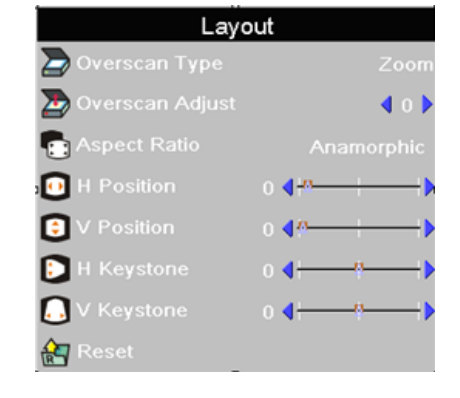

# **VIDEO**

<span id="page-38-0"></span>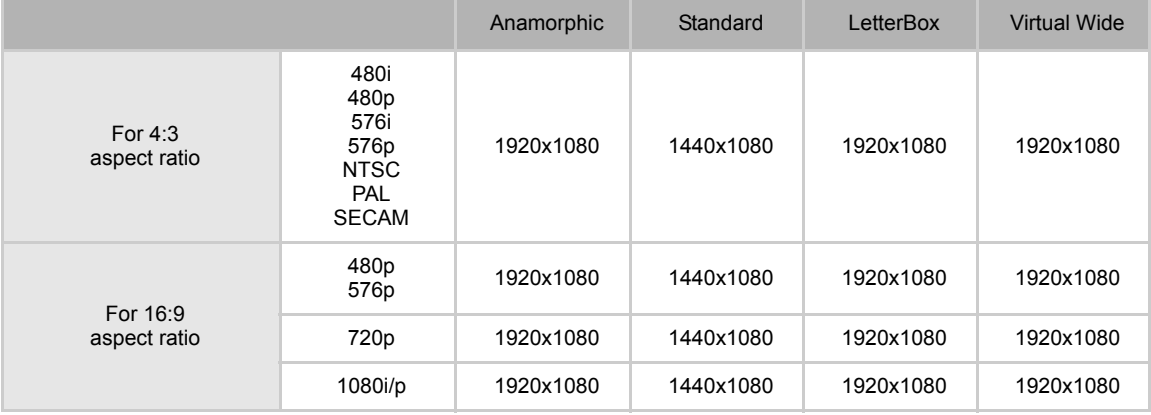

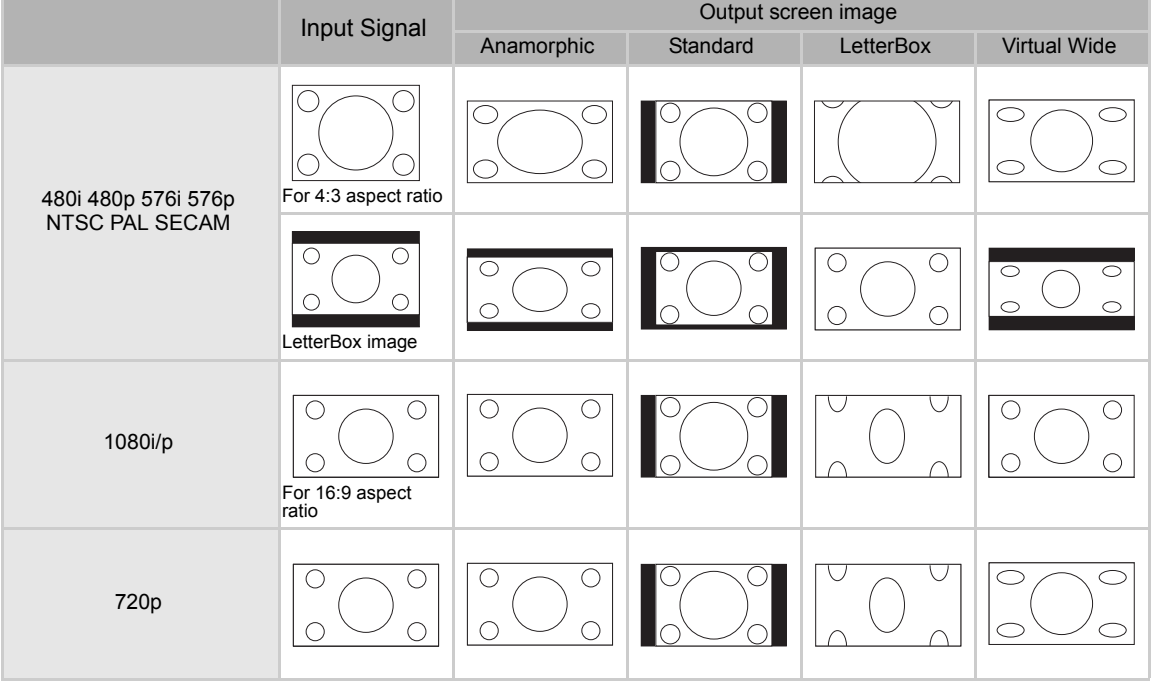

# <span id="page-39-0"></span>**COMPUTER**

.

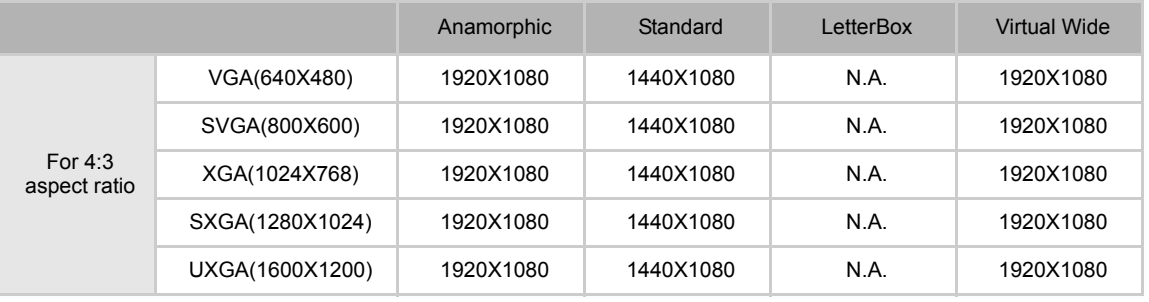

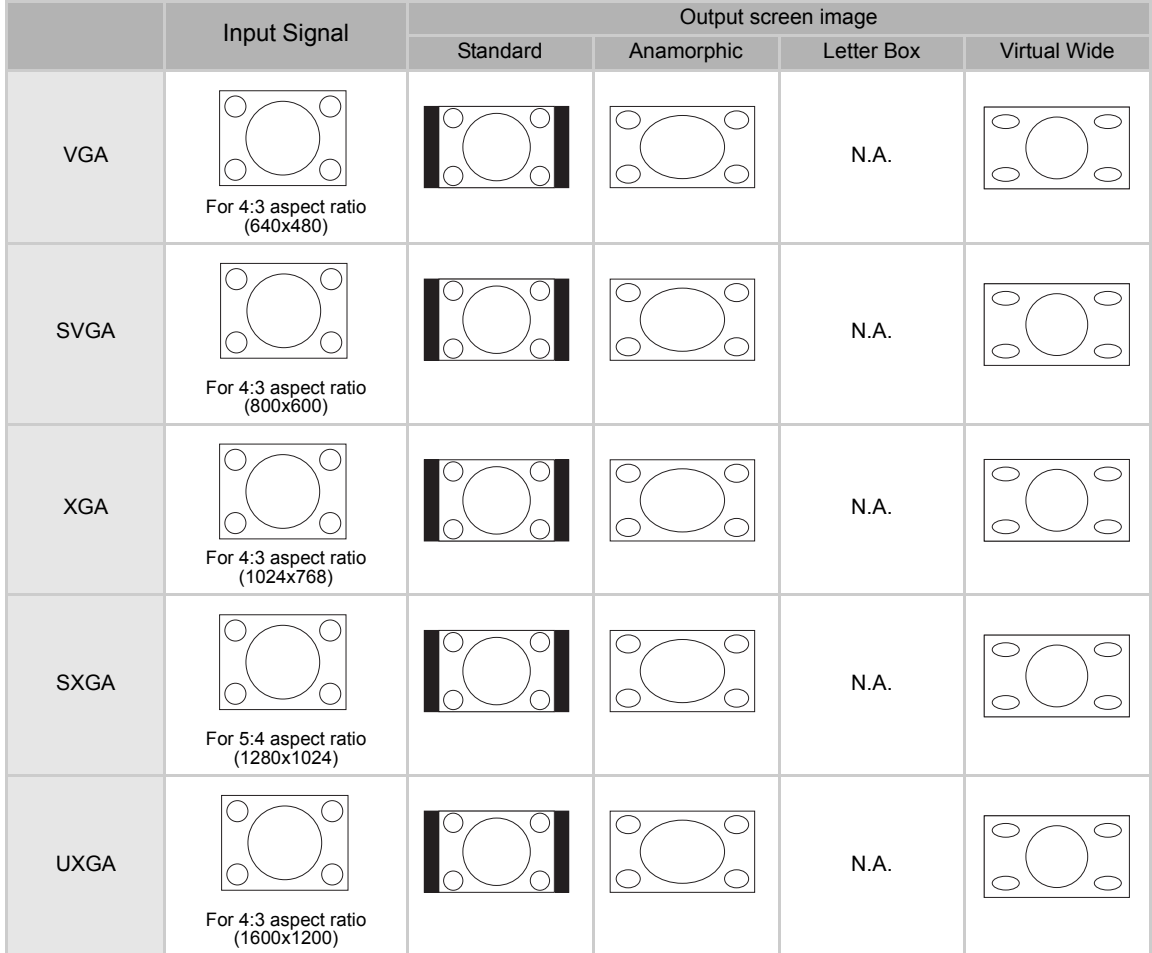

# <span id="page-40-0"></span>**Overscan Type**

**This function enables you to remove some edges of the image.** 

**Select "Overscan Type" from the "Layout" menu on the menu screen.**

**For operating the menu screen, [see](#page-30-2)  [page 30.](#page-30-2)**

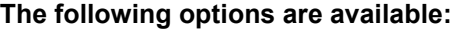

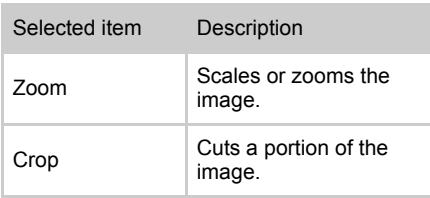

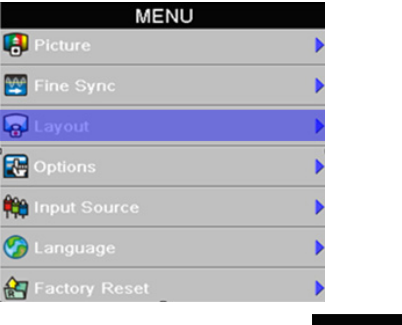

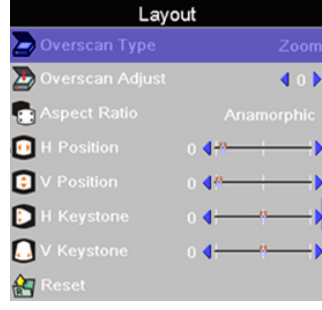

# <span id="page-40-1"></span>**Overscan Adjust**

**This function enables you to adjust the image display on screen. Available options are from 0-10. The default value is 1 which is suitable for S-Video/Composite and Component input sources.**

**Select "Overscan Type" from the "Layout" menu on the menu screen.**

- **For operating the menu screen, [see](#page-30-2)  [page 30.](#page-30-2)**
- Press "< "or ">" to select value.

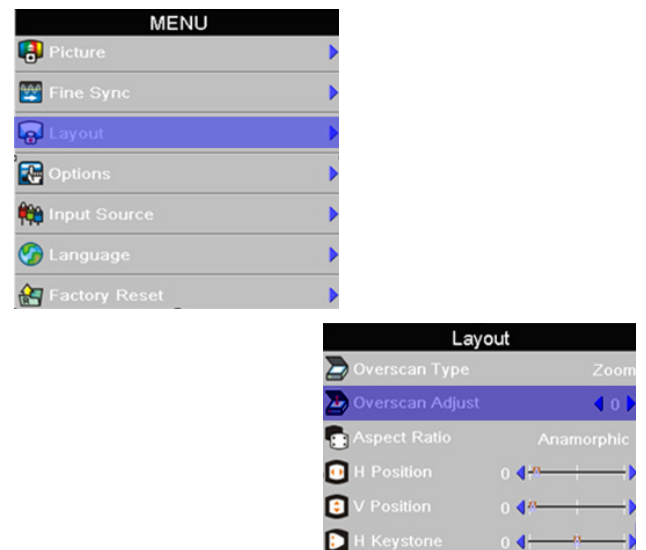

V Keystone **P** Reset

# <span id="page-41-0"></span>**H-V Position Function**

**This function enables you to center the display vertically and horizontally.**

**1 Press "◀" or "▶" of the Horizontal Position, the display will move to the left or the right.**

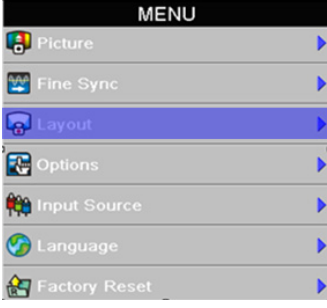

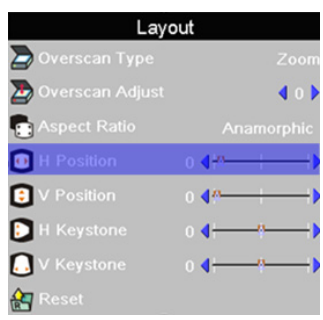

**2 Press "◀" or "▶" of the Vertical Position, the display will move upward or downward.**

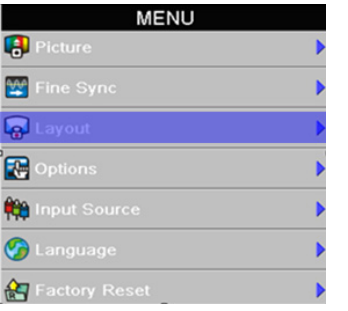

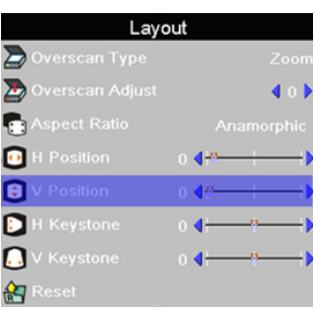

# <span id="page-42-1"></span><span id="page-42-0"></span>**H-V Keystone Function**

### **Correcting Trapezoidal Distortion and Adjusting Vertical Size of the picture.**

This function allows for Keystone correction.

### **Note**

- When the image is projected either from top or from bottom toward the screen at an angle, the image becomes distorted trapezoidally. The function for correcting trapezoidal distortion is called Keystone Correction.
- The Keystone Correction can be adjusted.

(On-screen Trapezoidal Distortion)

Correction and the adjustment of the vertical size of the picture.

#### **1 Select "Vertical Keystone" or "Hertical Keystone" in the layout.**

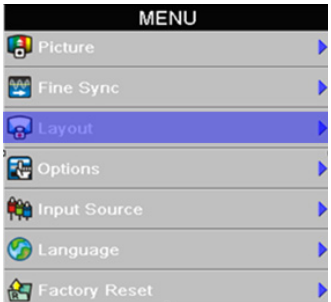

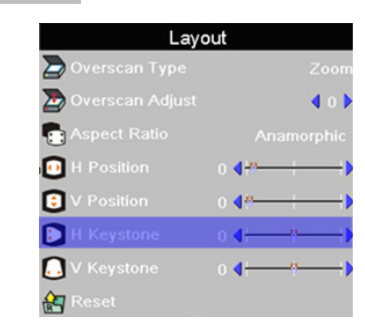

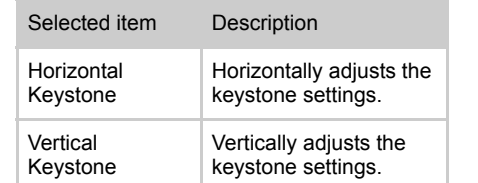

#### **2 Press**"◀" or "▶" to adjust the **keystone correction.**

### **Note**

- Since the trapezoidal distortion of the image can be corrected up to various angles, the actual screen can be diagonally set up to that angle as well.
- Straight lines or the edges of images may appear jagged while adjusting the image.

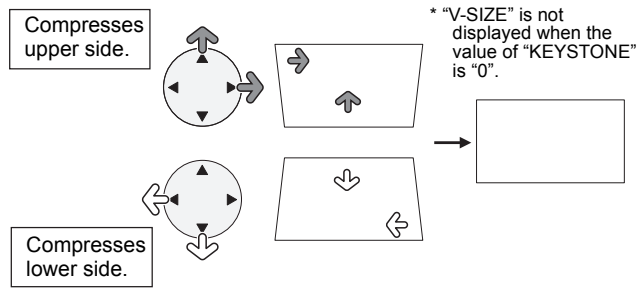

### **Horizontal Keystone Correction**

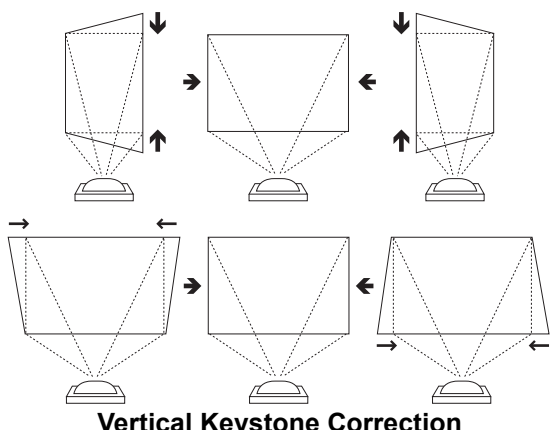

**Vertical Keystone Correction**

# <span id="page-43-0"></span>**Selecting the Economy Mode**

These functions allow you to reduce the power consumption of the projector.

# <span id="page-43-1"></span>Setting the Power Save

**Select "ON" from the "Economy Mode" under the "Options" menu on the menu screen.**

**For operating the menu screen, [see](#page-30-2)  [page 30.](#page-30-2)**

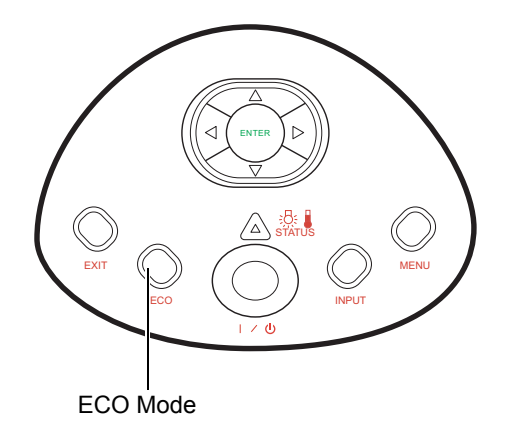

## **Note**

- Although noise is reduced when "ECO" is set to "ON", brightness decreases by 20%.
- "ECO" mode is factory preset to "ON".

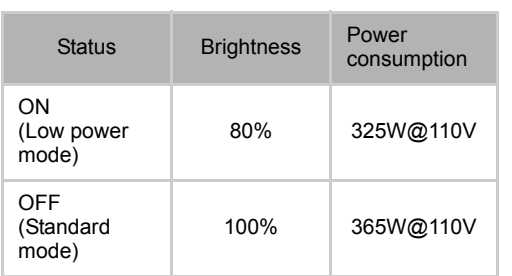

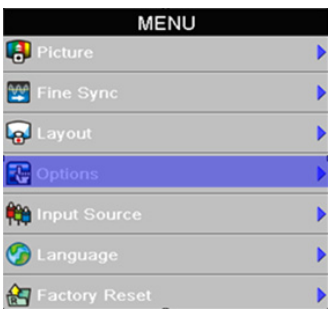

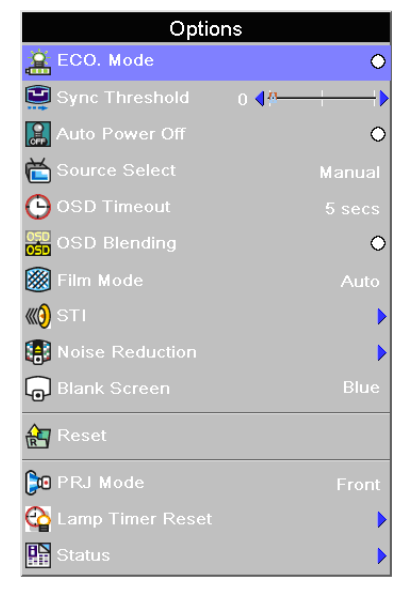

# <span id="page-44-0"></span>**Sync Threshold**

This function is only available on Component input.

The projector is compatible with EDTV(480p and 576p) and HDTV(720p,1080i and 1080p) video signals. If a hardware device, such a DVD player, is not syncing properly with the projector, adjust this option to help it to sync when connected to the projector.

#### **Select "Sync Threshold" from the "Options" menu on the menu screen.**

**For operating the menu screen, [see](#page-30-2)  [page 30.](#page-30-2)**

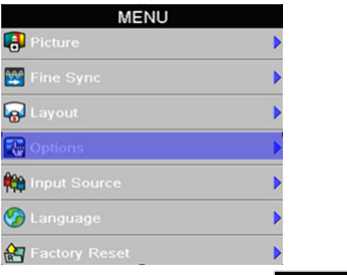

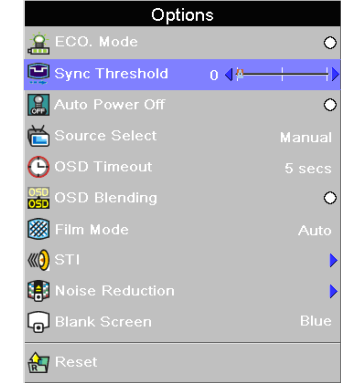

# <span id="page-44-1"></span>**Automatic Power OFF Function**

When an input signal is not detected or you don't press any input button on Keypad or remote for more than 15 minutes, the projector will automatically turn off if set to "ON".

Auto Power OFF function will be disabled when it is set to "OFF".

#### **Select "Auto Power OFF" from the "Options" menu on the menu screen.**

**For operating the menu screen, [see](#page-30-2)  [page 30.](#page-30-2)**

### **Note**

**•** When the Auto Power OFF function is set to "ON", 5 minutes before the power turns off, the message "Power OFF in 5 min." will appear on the screen to indicate the remaining minutes.

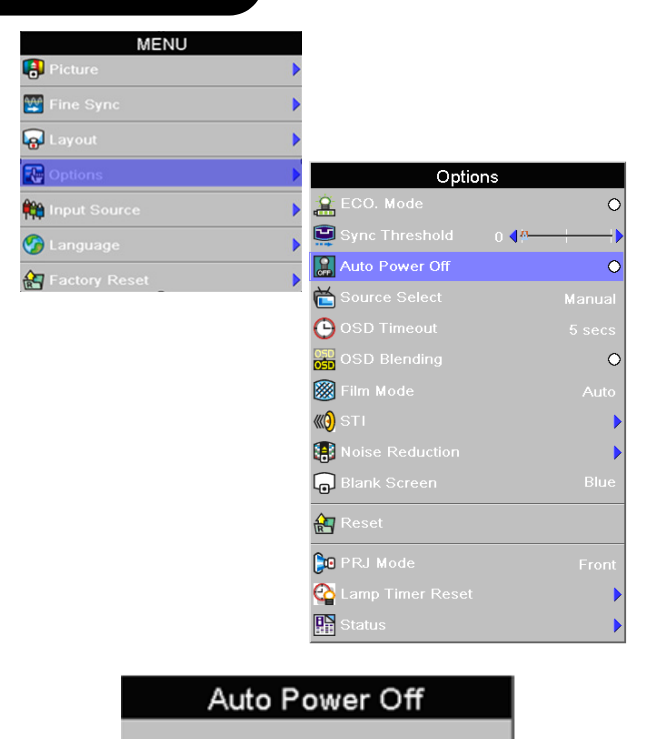

# <span id="page-45-0"></span>**Source Select**

Used to select the input source automatically when there is no signal in the current input.

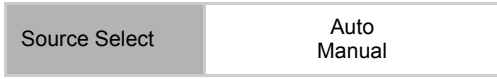

**Select "source select" from the "Options" menu on the menu screen. For operating the menu screen, [see page 30.](#page-30-2)**

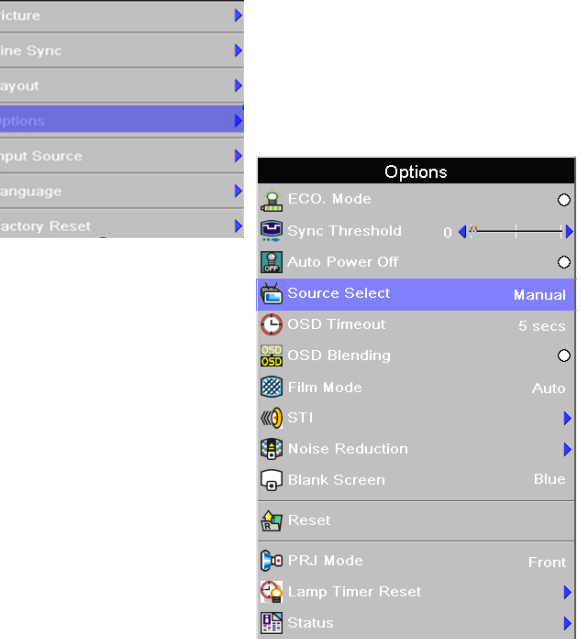

**MENU** 

**MENU** 

Picture ₩ Fine Syno

**Q** Layout

Ø

88889

# <span id="page-45-1"></span>**OSD Time Out**

OSD Time Out is used to set how long the OSD will stay open if no buttons are pressed.

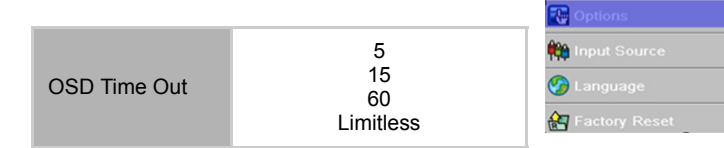

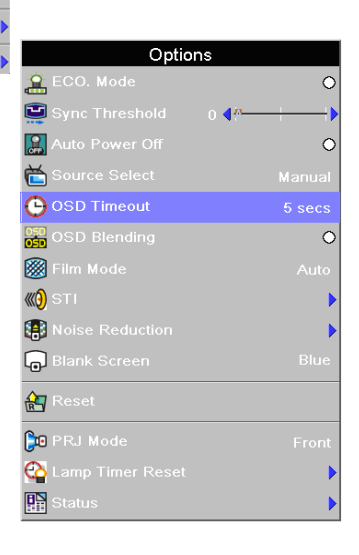

# <span id="page-46-0"></span>**OSD Blending**

When this function is enabled, the OSD is transparently displayed on the screen to blend with the image.

**Select "ON" from the "OSD Blending" under the "Options" menu on the menu screen.**

**For operating the menu screen, [see](#page-30-2)  [page 30.](#page-30-2)**

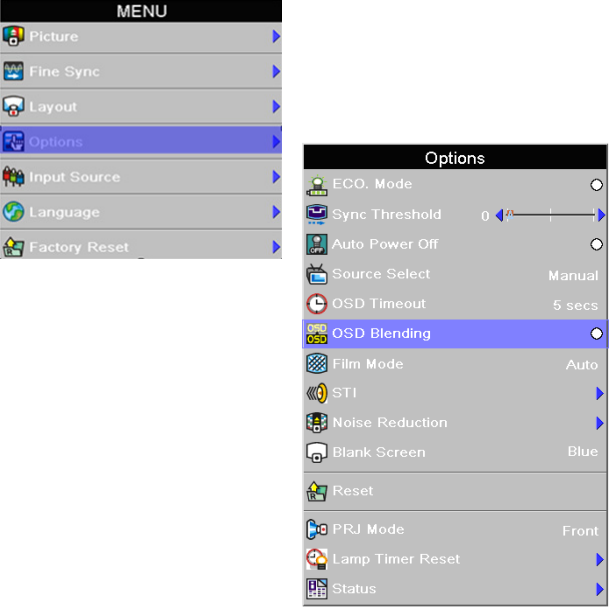

# <span id="page-46-1"></span>**Film Mode**

This function allows you to determine the type of incoming video content-film. Different algorithms are applied for each of the content types.

### **Select "Film Mode" from the "Options" menu on the menu screen.**

**For operating the menu screen, [see](#page-30-2)  [page 30.](#page-30-2)**

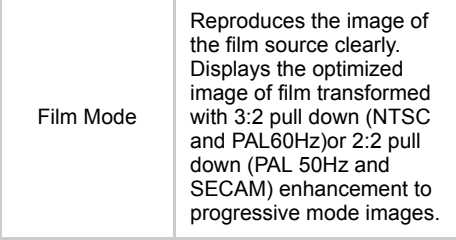

# **Note**

**•** In PAL50Hz or SECAM, the 2:2 pull down enhancement will be enabled only in film mode, after the film source has been entered.

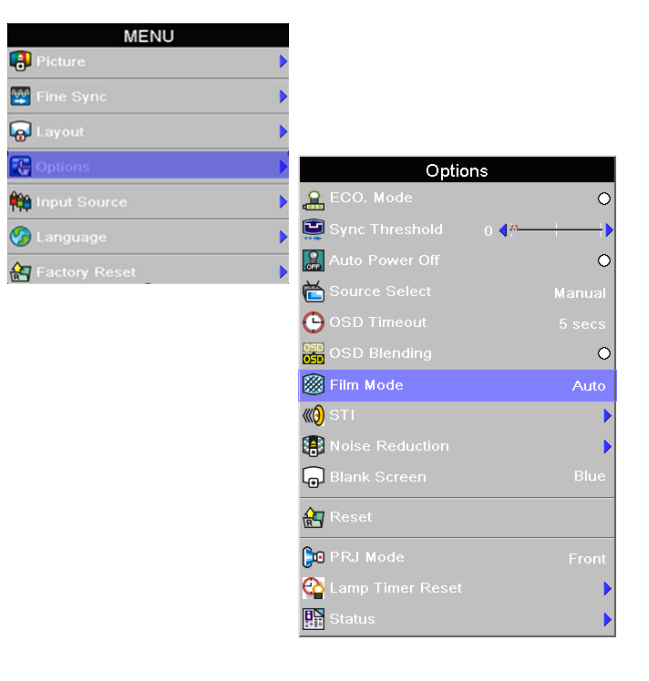

<span id="page-47-0"></span>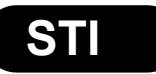

This function allows you to set the LTI and CTI level.

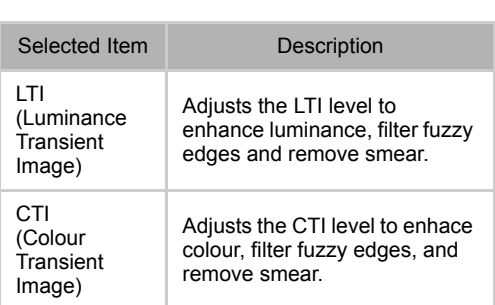

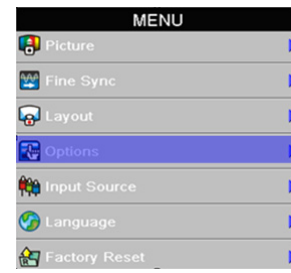

**Select "STI" from the "Options" menu on the menu screen.**

**For operating the menu screen, [see](#page-30-2)  [page 30.](#page-30-2)**

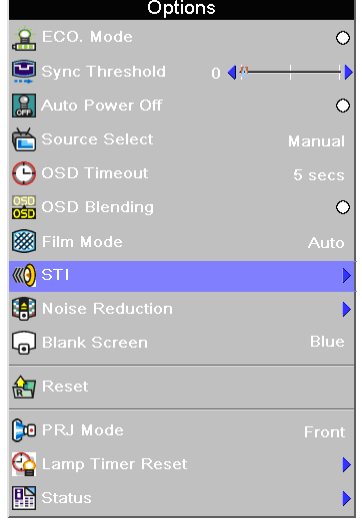

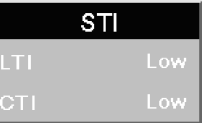

# <span id="page-48-0"></span>**Noise Reduction**

This function is only available for SDTV (480i/576i) and EDTV (480p/576p) signals.

Noise Reduction is useful for clearing up noisy images. Turn it On to keep in mind that reducing noise (which reduces high frequencies) may also "soften" the image.

**Select "Noise Reduction" from the "Options" menu on the menu screen.**

**For operating the menu screen, [see](#page-30-2)  [page 30.](#page-30-2)**

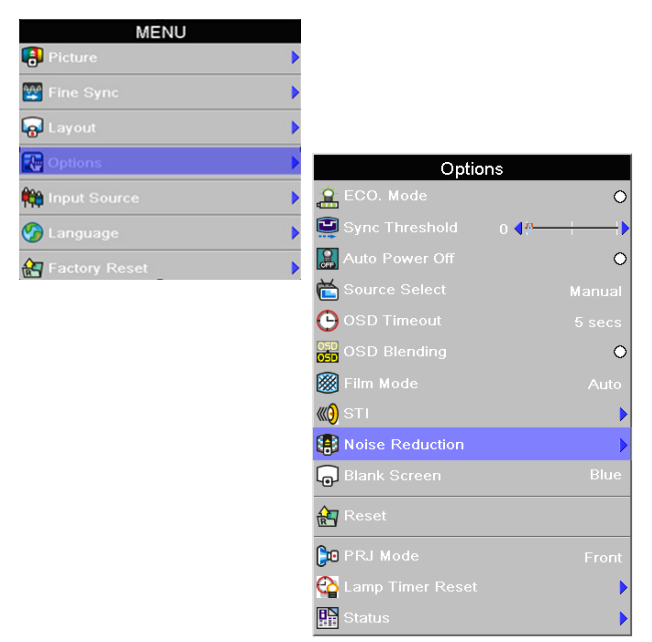

# <span id="page-48-1"></span>**Blank Screen**

This function is used to apply the background color when there is no input source.

- **Select "Blank Screen" from the "Options" menu on the menu screen.**
- **For operating the menu screen, [see](#page-30-2)  [page 30.](#page-30-2)**

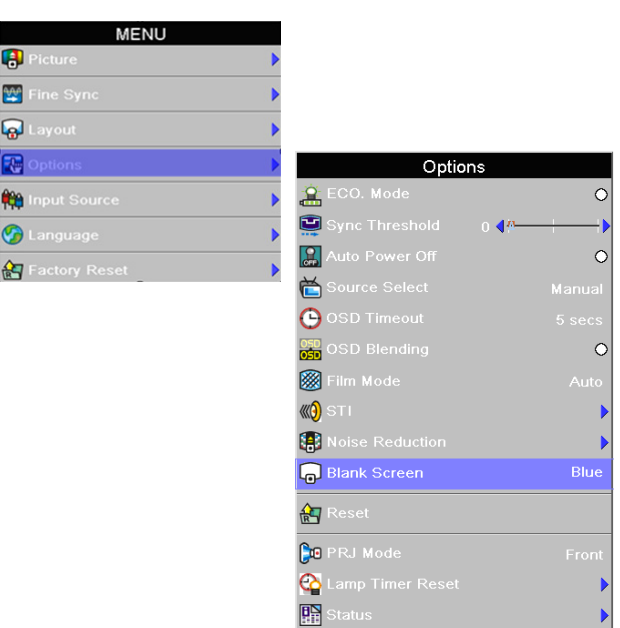

<span id="page-49-0"></span>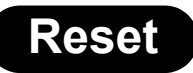

Select this option to set all items in the "Options" menu to the factory default values except PRJ Mode and Lamp Reset.

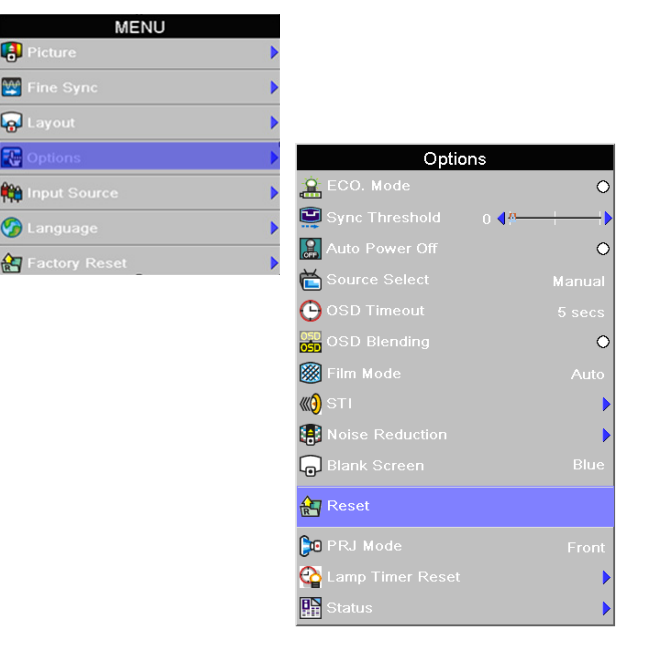

# <span id="page-49-1"></span>**Reversing/Inverting Projected Images**

This projector is equipped with a reverse/invert image function that allows you to reverse or invert the projected image for various applications.

# <span id="page-49-2"></span>Setting the PRJ Mode

**Select "PRJ Mode" from the "Options" menu on the menu screen.**

**For operating the menu screen, [see](#page-30-2)  [page 30.](#page-30-2)**

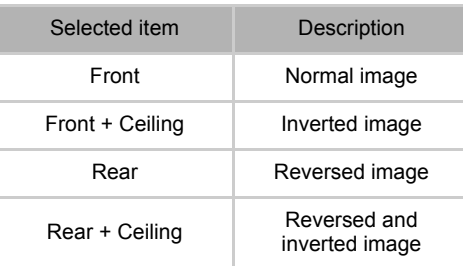

### **Note**

**•** This function is used for the reversed image and ceiling-mount setups.

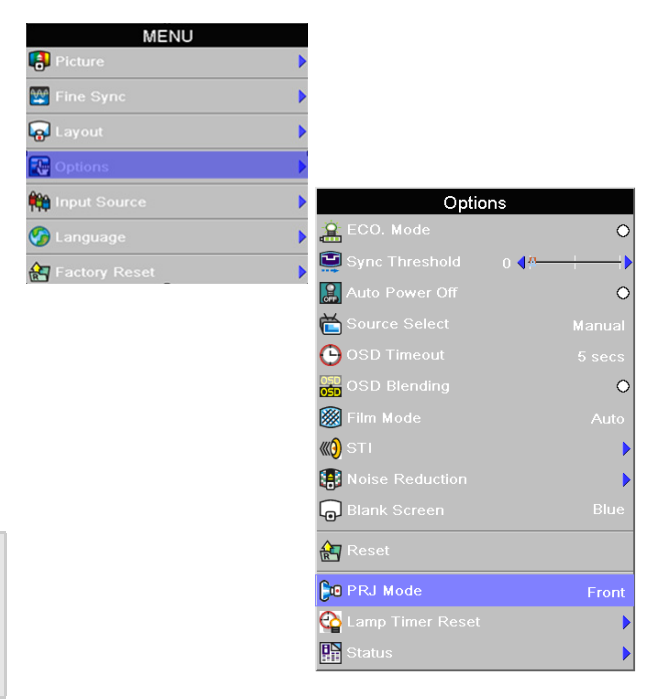

# <span id="page-50-2"></span><span id="page-50-0"></span>**Lamp Timer Reset**

Lamp Timer Reset is used to reset the lamp counter. You should reset the Timer after you install a new lamp. The cumulative lamp usage time is shown in the Status Screen.

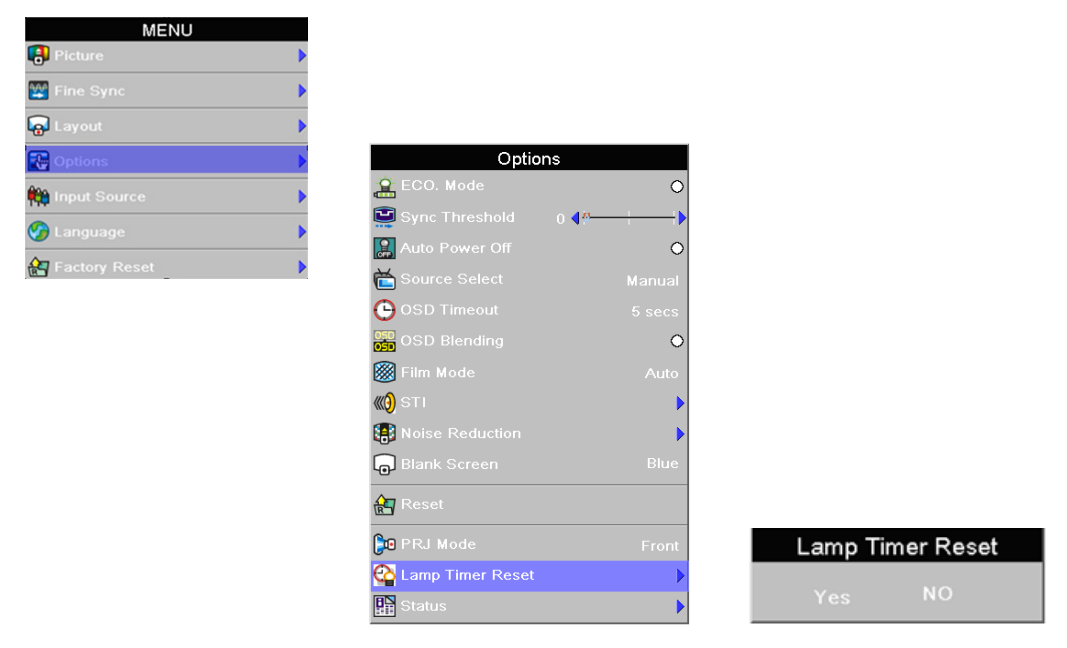

# <span id="page-50-1"></span>**Status**

The Status screen displays information about the current input signal, Lamp Timer, and Firmware Information.

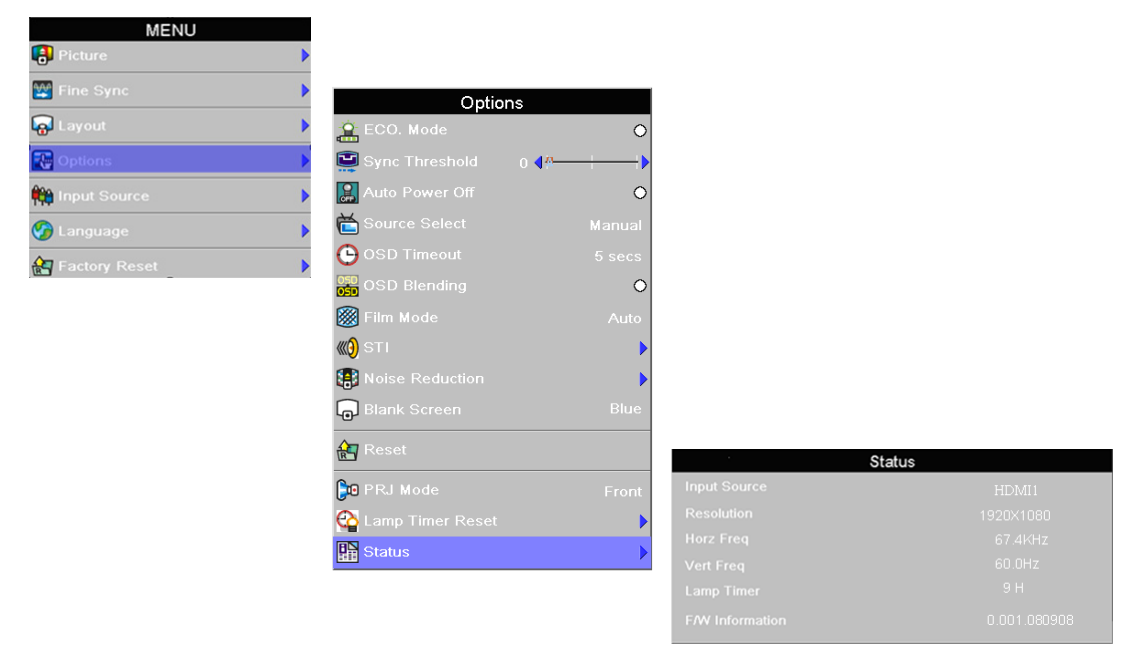

# <span id="page-51-0"></span>**Input Source**

In the Main menu, press the  $\blacktriangle$  or  $\nabla$  button to select Input Source, and press the Enter button to confirm.

## **Note**

**•** If you select "Auto" as the Input source, then the correct input source is automatically selected.

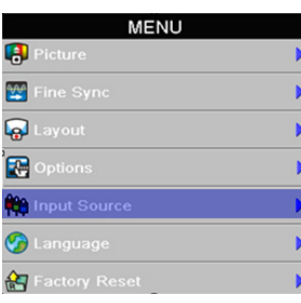

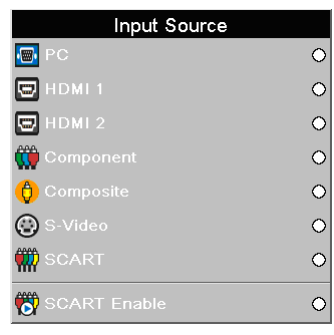

# <span id="page-51-1"></span>**Factory Reset**

This process will set all the items to Factory default settings except PRJ Mode and Lamp Reset.

## **S** Note

**•** If you accidentally press enter and do not want to perform the factory reset function, press Exit button or select No to turn off the confirmation message.

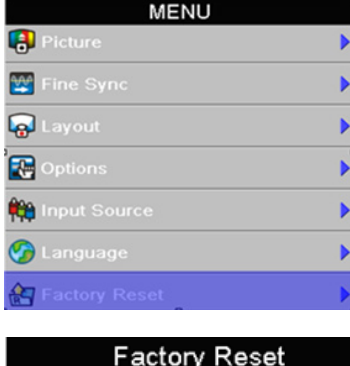

# <span id="page-52-0"></span>**Appendix**

#### <span id="page-53-0"></span>**Cleaning the projector**

- Unplug the power cord before cleaning the projector.
- Avoid using benzene or thinner, as these can damage the finish on the cabinet and operation panel.
- Do not use volatile agents such as insecticides on the projector.
- Do not leave rubber or plastic objects in contact with the projector for long periods as they may damage the finish of the projector.

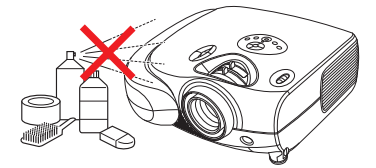

- Wipe off dirt gently with a soft flannel cloth.
- For hard-to-remove dirt, soak a cloth in a neutral detergent diluted with water, wring the cloth well and then wipe the projector.

Strong cleaning detergents may discolor, warp or damage the coating on the projector. Make sure to test on a small, inconspicuous area on the projector before using.

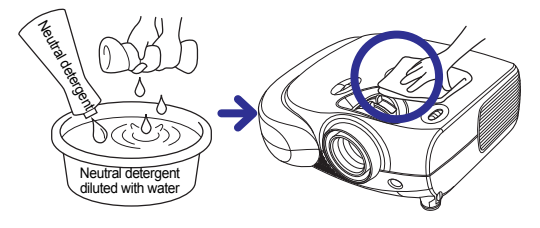

#### **Cleaning the lens**

 Use a commercially available blower or lens cleaning paper (for glasses and camera lenses) for cleaning the lens. Do not use any liquid cleaning agents, as they may wear off the coating film on the surface of the lens.

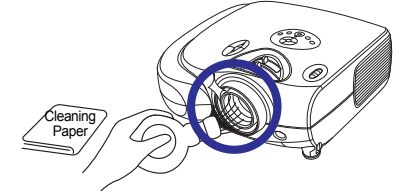

■ The surface of the lens is easily damaged, do not to scrape or hit the lens.

#### **Cleaning the exhaust and intake vents**

Use a vacuum cleaner to clean dust from the exhaust vent and the intake vent.

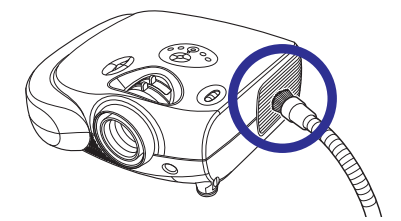

# <span id="page-54-0"></span>**Cleaning the Ventilative Holes**

- This projector is equipped with ventilative holes to ensure the optimal operating condition of the projector.
- Periodically clean the ventilative hole by vacuuming it off with a vacuum cleaner.
- The ventilative holes should be cleaned every 100 hours of use. Clean the ventilative holes more often when the projector is used in a dirty or smoky location.

# <span id="page-54-1"></span>Cleaning the Ventilative Holes

**1 Turn off the power and disconnect the power cord.**

> Press  $\odot$  on the projector or  $\circledcirc$  on the remote control to turn off the power. Wait until the cooling fan stops.

**2 Unplug the Power Cord.**

**3 Clean the dust off by placing the cleaner hose on the intake and exhaust ventilative holes.**

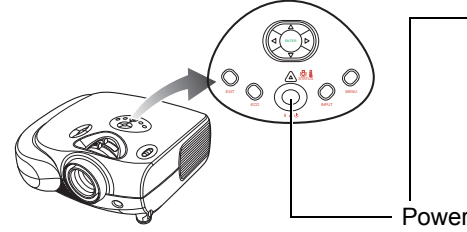

Side and Rear view

Ventilative holes

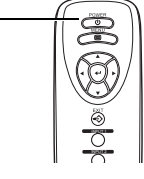

Power button

Bottom view

Ventilative holes

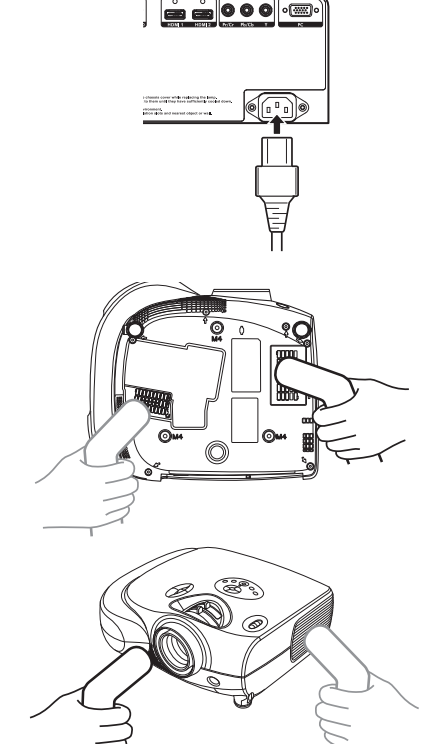

# <span id="page-55-0"></span>**About the Lamp**

The projector lamp has a life of 2000 hours. Maintain proper ventilation to keep the lamp operating throughout its lifetime. Do not subject the projector to unnecessary vibration to ensure that the lamp does not break.

- It is recommended that the lamp (sold separately) be replaced after approximately 2,000 cumulative hours of use or when you notice a significant deterioration in the picture and color quality. The number of hours the lamp has been used can be checked with "Lamp Timer" in the "Options" menu on the menu screen.
- For lamp replacement, please consult your nearest Authorized Service Center or Dealer.
- The actual lamp service life may be less than 2000 hours depending on the environment in which the projector is used.

# <span id="page-55-1"></span>Caution Concerning the Lamp

- This projector uses a pressurized mercury lamp. A loud sound may indicate lamp failure. Lamp failure is caused by excessive shock, improper cooling, surface scratches or deterioration of the lamp due to usage. The period of time up to failure largely varies depending on the individual lamp and/or the condition and the frequency of use. It is important to note that failure can often result in the bulb cracking.
- When the lamp replacement indicator and on-screen display icon are illuminated or are flashing, it is recommended that the lamp be replaced with a new one immediately, even if the lamp appears to be operating normally.
- If the lamp breaks glass particles may spread inside the lamp cage or gas contained in the lamp may be vented into the room from the exhaust vent. As the gas in this lamp contains mercury, ventilate the room well if the lamp breaks and avoid all exposure to the released gas. In case of exposure to the gas, consult with a doctor as soon as possible.
- If the lamp breaks, there is also a possibility that glass particles may spread inside the projector. If this happens, it is recommended you contact your nearest Authorized Dealer to remove the damaged lamp and assure safe operation.

# <span id="page-55-2"></span>Replacing the Lamp

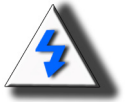

CAUTION! Do not remove the lamp unit immediately after operation of the projector. The lamp will be hot and touching it can lead to burn or injury. Wait at least one hour after the power cord is disconnected to allow the surface of the lamp unit to fully cool before removing the lamp unit.

# <span id="page-56-0"></span>Temperature LED (Over Temperature)

The over temperature alarm LED on the control panel alerts you when the projector lamp becomes too hot or the peripheral is sultry.

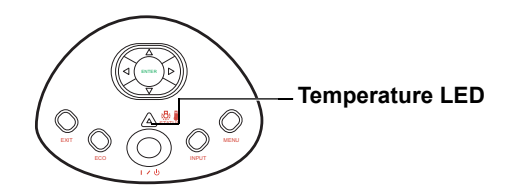

If the LED illuminates during operation, the lamp will shut off and the cooling fans will continue to run for approximately 1.5 minutes. You should ensure that the airflow around the projector is sufficient, and that the air filters are not clogged to ensure that the projector has proper ventilation.

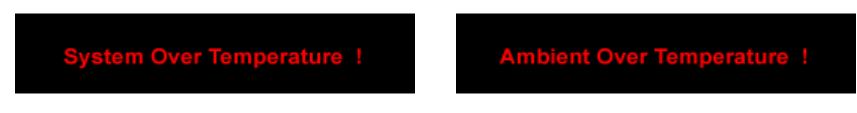

When the temperature LED lights up, a warning also appears on the screen.

# <span id="page-57-0"></span>**Removing and Installing the Lamp Unit**

Follow these instructions to replace the lamp.

- Be sure to remove the lamp unit by the handle. Be sure not to touch the glass surface of the lamp unit or the inside of the projector.
- To avoid injuring yourself and damage to the lamp, be sure to carefully follow the steps below.
- Do not loosen other screws except for the lamp unit cover and lamp unit.

(Only the silver screws are loosened).

**1.** If the projector is running, press  $\odot$  on the projector or  $\ddot{\circ}$  on the remote control to **turn off the power. Wait until the cooling fan stops.**

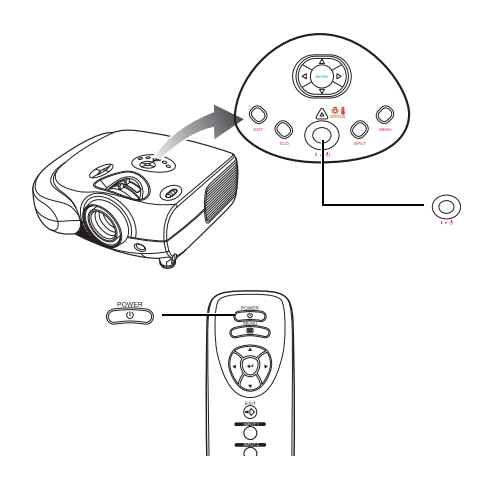

### **A** Warning!

Do not remove the lamp unit from the projector right after use. The lamp will be very hot and may cause burn or injury.

#### **2. Disconnect the power cord and wait at least an hour for the lamp to cool.**

#### **3. Remove the lamp unit cover.**

**•** Loosen the user service screw that secures the lamp unit cover. Then open the cover in the direction of the arrow.

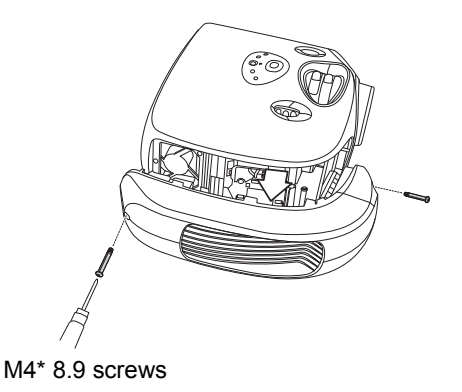

### **4. Remove the lamp unit.**

**•** Loosen the securing screws from the lamp unit. Hold the lamp unit by the handle and pull it in the direction of the arrow.

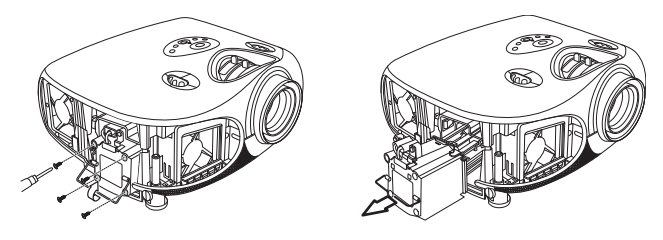

#### **5. Insert the new lamp unit.**

- Press the lamp unit firmly into the lamp unit compartment. Fasten the securing screws.
- Attach the lamp unit cover.
- Close the lamp unit cover in the direction of the arrow (to the close mark) on the side of the projector. Then tighten the user service screw.

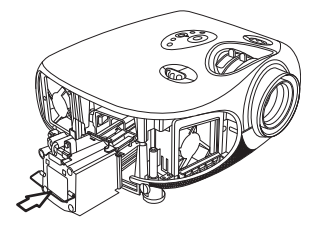

### **Info**

**•** If the lamp unit and lamp cover are not correctly installed, the power will not turn on, even if the power cord is connected to the projector.

# <span id="page-58-0"></span>**Resetting the Lamp Timer**

Reset the lamp timer after replacing the lamp.

#### **1. Connect the power cord.**

**•** Plug the power cord into the AC socket of the projector.

#### **2. Reset the lamp timer.**

- Select the "Lamp Timer Reset" from the "Options" menu from the menu screen. Press  $\leftarrow$ . Select "OK" to reset the timer or "Cancel" to abort. [\(See page](#page-50-2) 50)
- "LAMP 0H" is displayed, indicating that the lamp timer is reset.

### **Info**

Make sure to reset the lamp timer only when replacing the lamp. If you reset the lamp timer and continue to use the same lamp, this may cause the lamp to become damaged or explode.

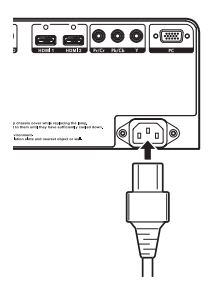

# <span id="page-59-0"></span>**Connecting Pin Assignments**

**RS-232C Port:** 9 pin Mini pin plug connector to D-Sub Female connector

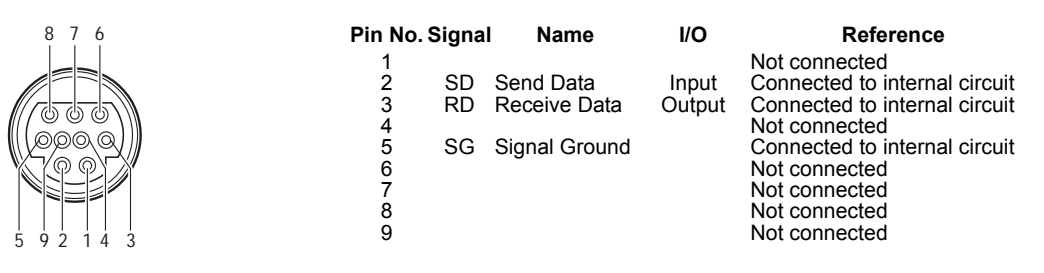

**HDMI Port:** 19 pin male connector of the High Definition Multimedia Interface

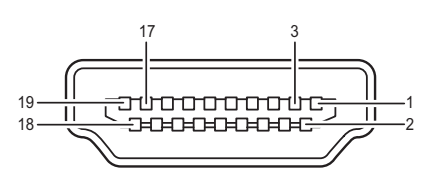

**Pin No.Signal Pin No.Signal** 1 T.M.D.S data 2+ 11 T.M.D.S clock shield<br>2 T.M.D.S data 2 shield 12 T.M.D.S clock-2 T.M.D.S data 2 shield 12 T.M.D.S clock-<br>3 T.M.D.S data 2- 13 Not connected 3 T.M.D.S data 2- 13<br>4 T.M.D.S data 1+ 14 4 T.M.D.S data 1+ 14 Reserved (N.C. on device)<br>5 T.M.D.S data 1 shield 15 DDC clock<br>6 T.M.D.S data 1- 16 DDC data 5 T.M.D.S data 1 shield 15<br>6 T.M.D.S data 1- 16 6 T.M.D.S data 1-<br>7 T.M.D.S data 0+ 17 DDC ground 7 T.M.D.S data 0+ 17 DDC ground 17 T.M.D.S data 0 shield 18 +5V power 8 T.M.D.S data 0 shield 18<br>9 T.M.D.S data 0- 19 9 T.M.D.S data 0-<br>10 T.M.D.S clock+<br>10 T.M.D.S clock+ T.M.D.S clock+

- 
- 
- 
- 
- 
- 
- 
- 
- 

#### <span id="page-60-1"></span><span id="page-60-0"></span>**Computer**

- Multiple signal support
- Horizontal Frequency: 25-91 kHz, Vertical Frequency: 24-85 Hz, Pixel Clock: 25-162 MHz
- XGA, SXGA, UXGA compatible with advanced intelligent compression

#### **The following is a list of modes that conform to VESA. However, this projector supports other signals that are not VESA standards.**

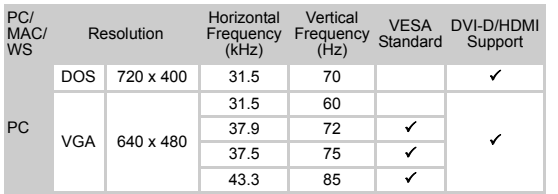

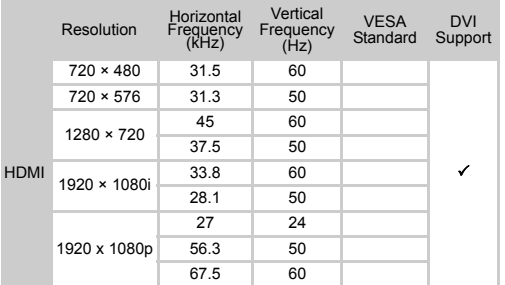

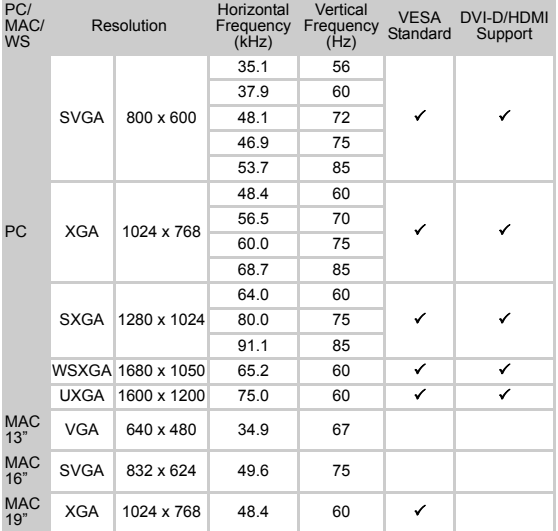

### **Note**

- This projector may not be able to display images from notebook computers in simultaneous (CRT/LCD) mode. Should this occur, turn off the LCD display on the notebook computer and output the display data in "CRT only" mode. Details on how to change display modes can be found in your notebook computer's operation manual.
- When projecting video images of an interlace video signal with the projector, the intended image may not be projected depending on the video signal when using the RBG input. In such cases, use the component input, S-Video input or video input.

# <span id="page-61-0"></span>**Video Compatibility Chart**

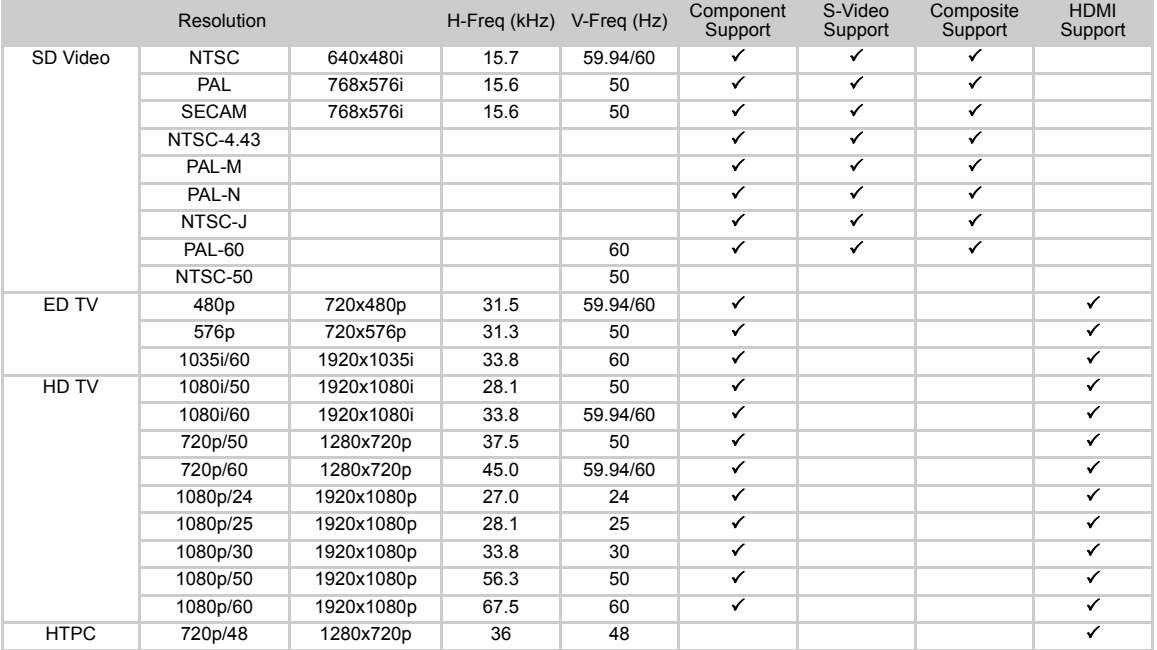

1. Component supports signal formats are Y/Pb/Pr, Y/Cb/Cr. 2. VGA port support signal formats are RGBHV, RGsB, and RGBCs.

#### **DTV**

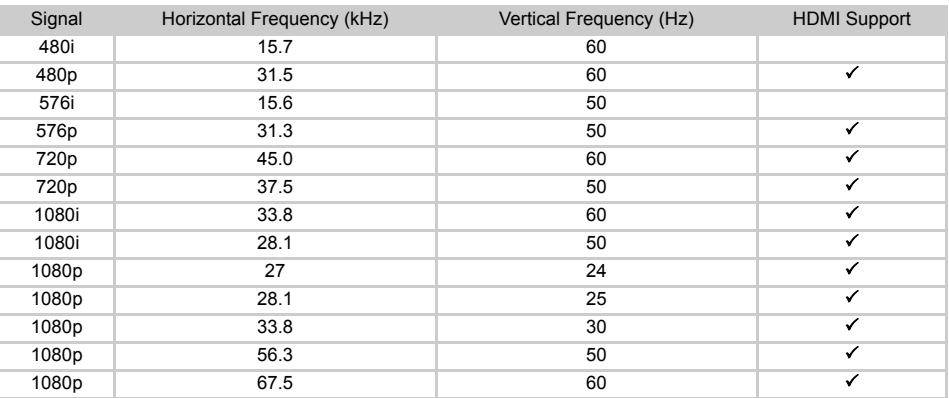

### **IR Remote Key Discrete Codes**

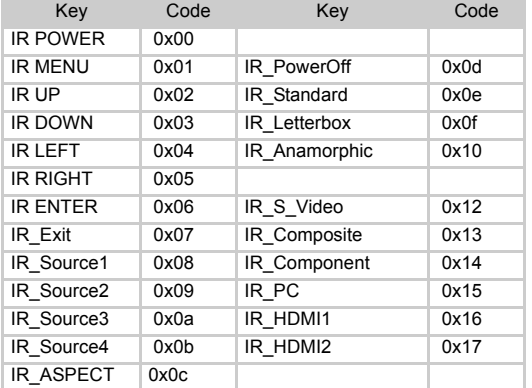

# <span id="page-62-0"></span>**Troubleshooting**

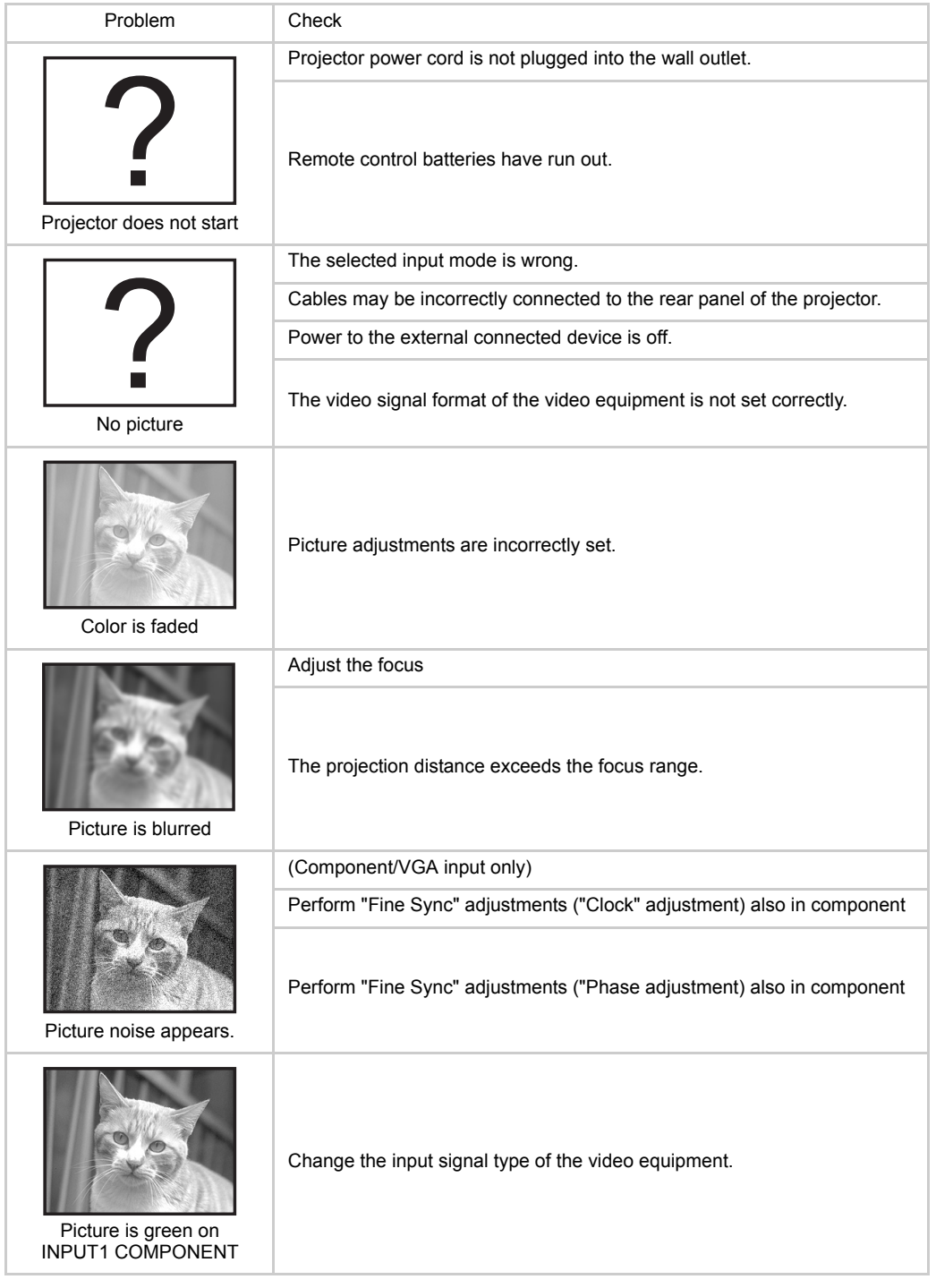

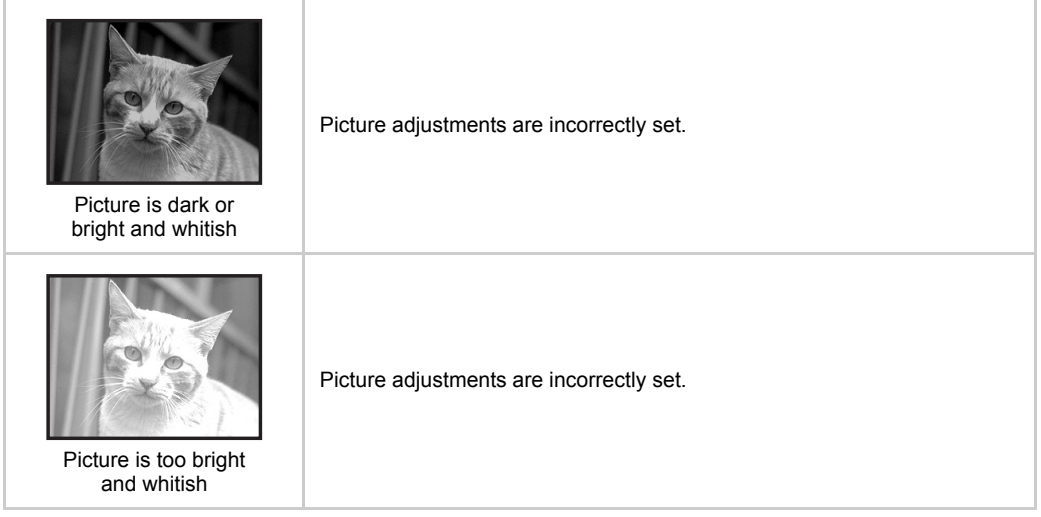

**63**

<span id="page-64-0"></span>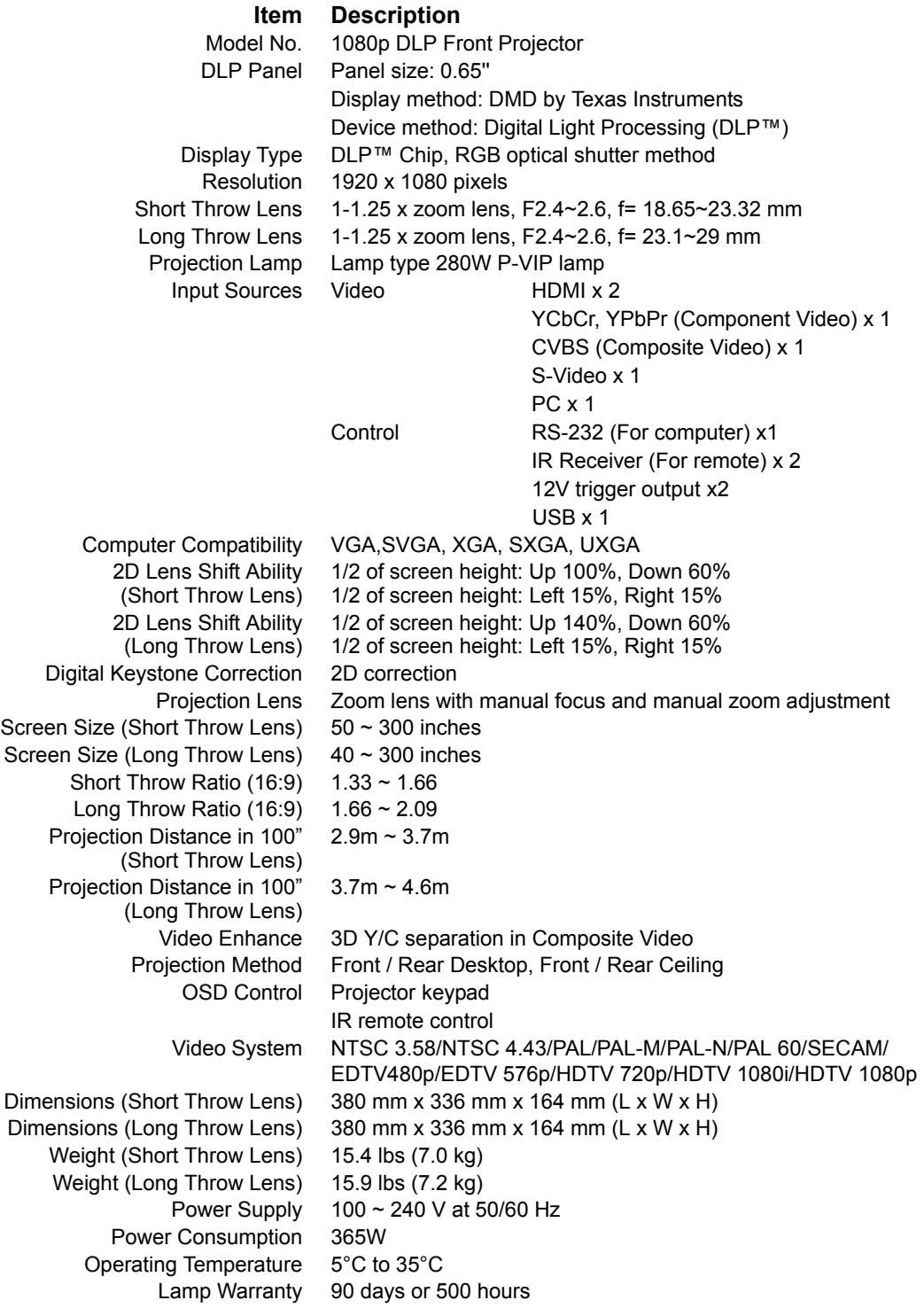

Specifications are subjected to change without notice.

# <span id="page-65-0"></span>**Short Throw Lens Dimension**

**Units: mm (inch)**

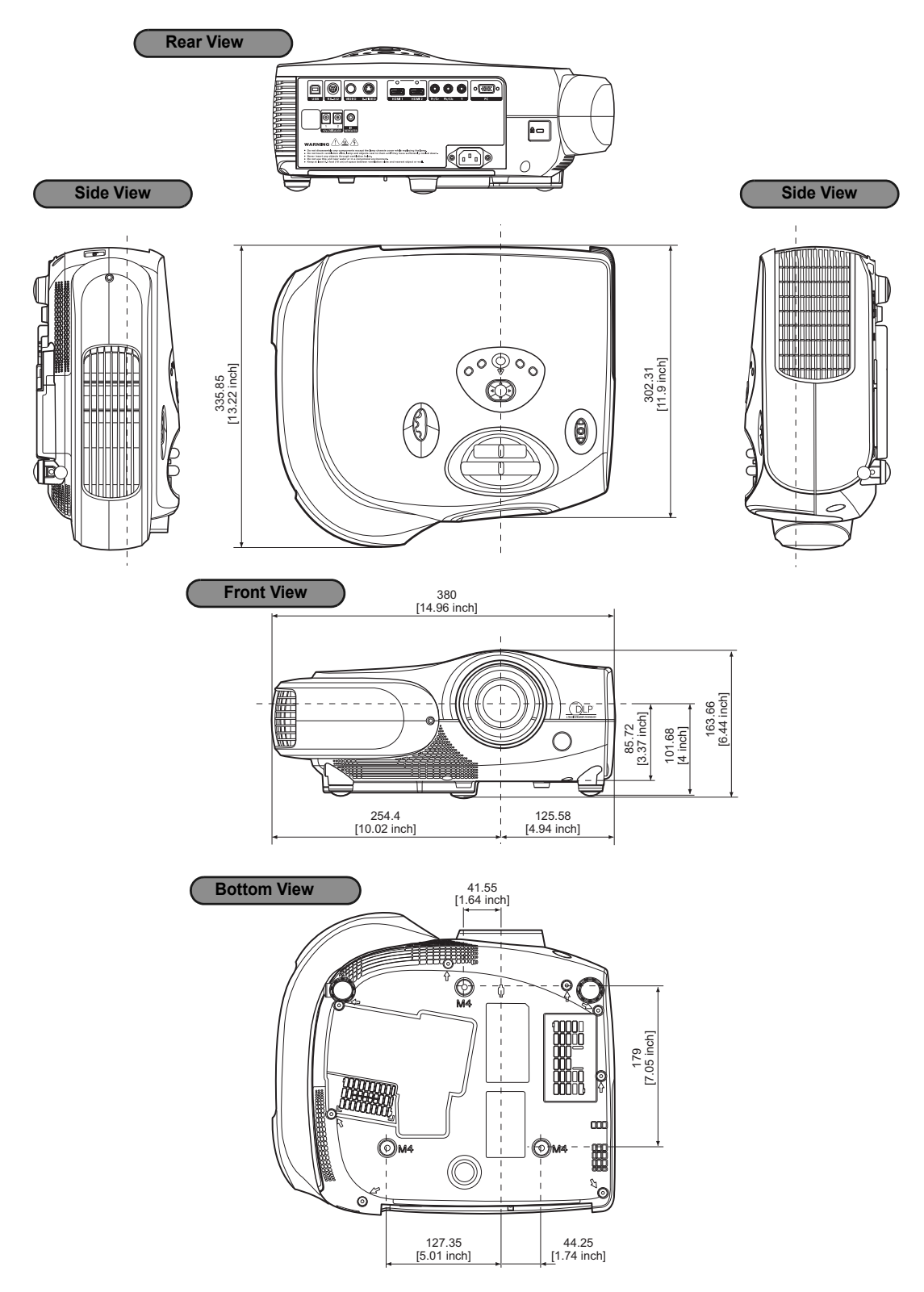

# <span id="page-66-0"></span>**Long Throw Lens Dimension**

**Unit: mm (inch)**

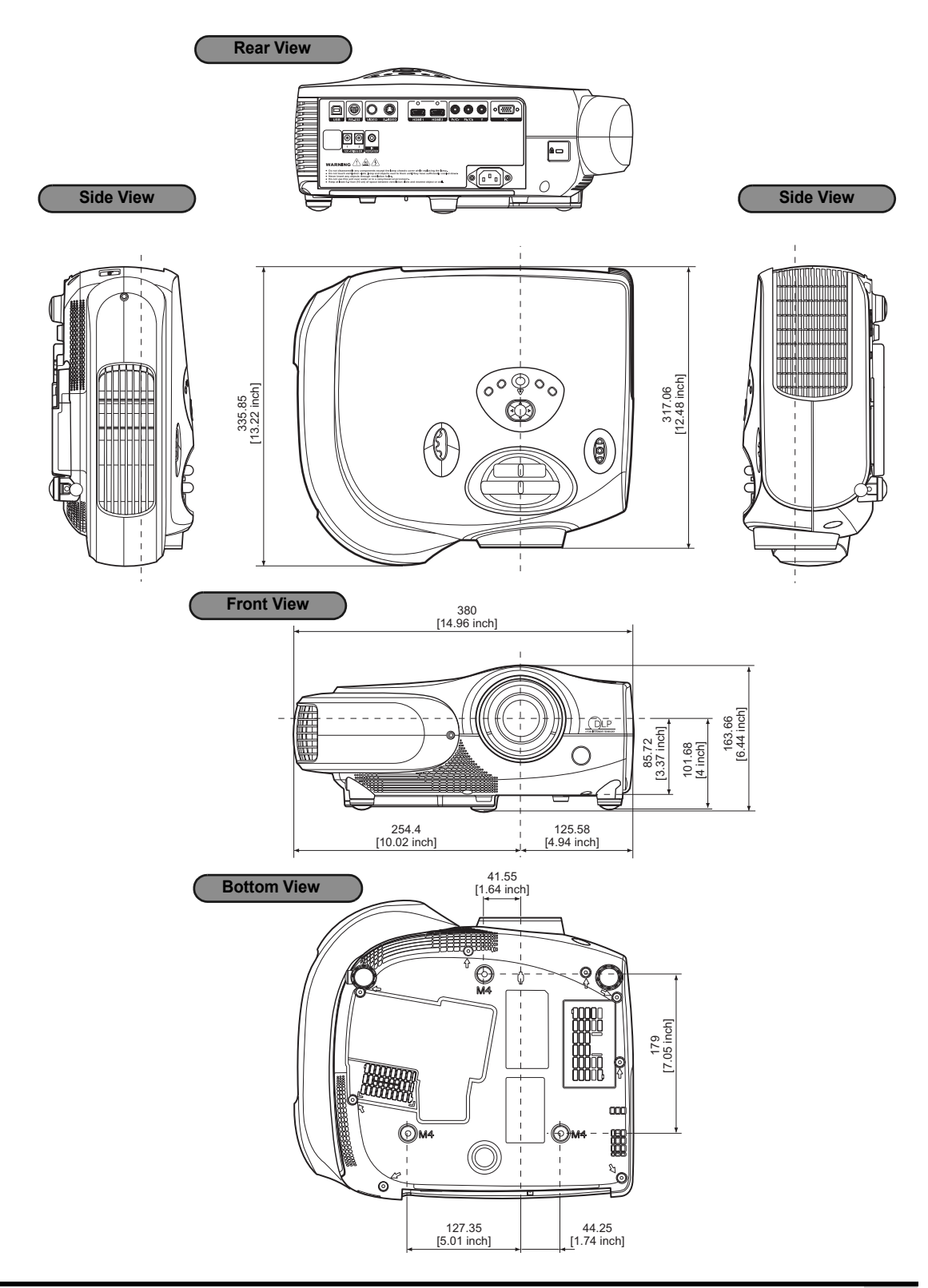

Free Manuals Download Website [http://myh66.com](http://myh66.com/) [http://usermanuals.us](http://usermanuals.us/) [http://www.somanuals.com](http://www.somanuals.com/) [http://www.4manuals.cc](http://www.4manuals.cc/) [http://www.manual-lib.com](http://www.manual-lib.com/) [http://www.404manual.com](http://www.404manual.com/) [http://www.luxmanual.com](http://www.luxmanual.com/) [http://aubethermostatmanual.com](http://aubethermostatmanual.com/) Golf course search by state [http://golfingnear.com](http://www.golfingnear.com/)

Email search by domain

[http://emailbydomain.com](http://emailbydomain.com/) Auto manuals search

[http://auto.somanuals.com](http://auto.somanuals.com/) TV manuals search

[http://tv.somanuals.com](http://tv.somanuals.com/)